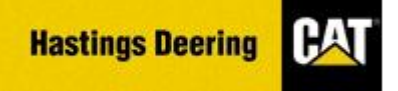

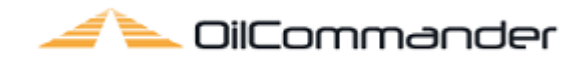

# **Oil Commander Navigation**

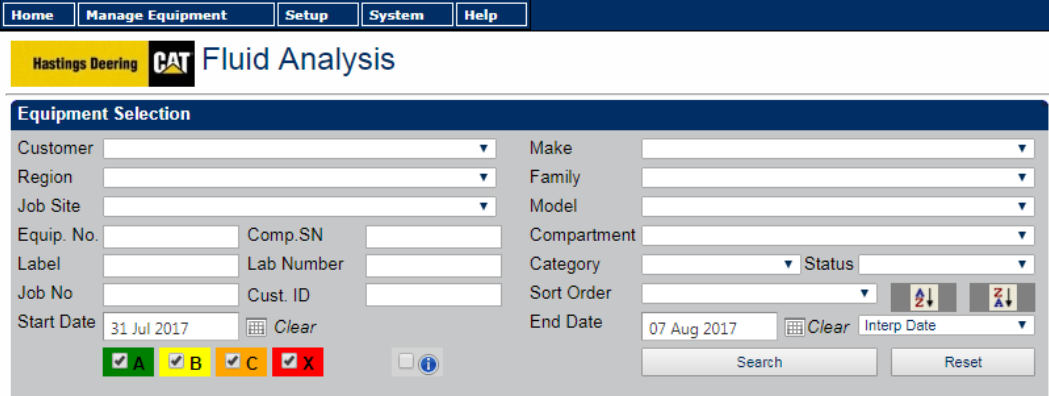

For FAQs and other literature see the oil commander home page.

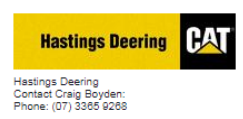

**E** OilCommander

**User Name** Password  $\left( 2\right)$ 

https://secure.hastdeer.com.au/hdsosweb/login.aspx

#### INDEX

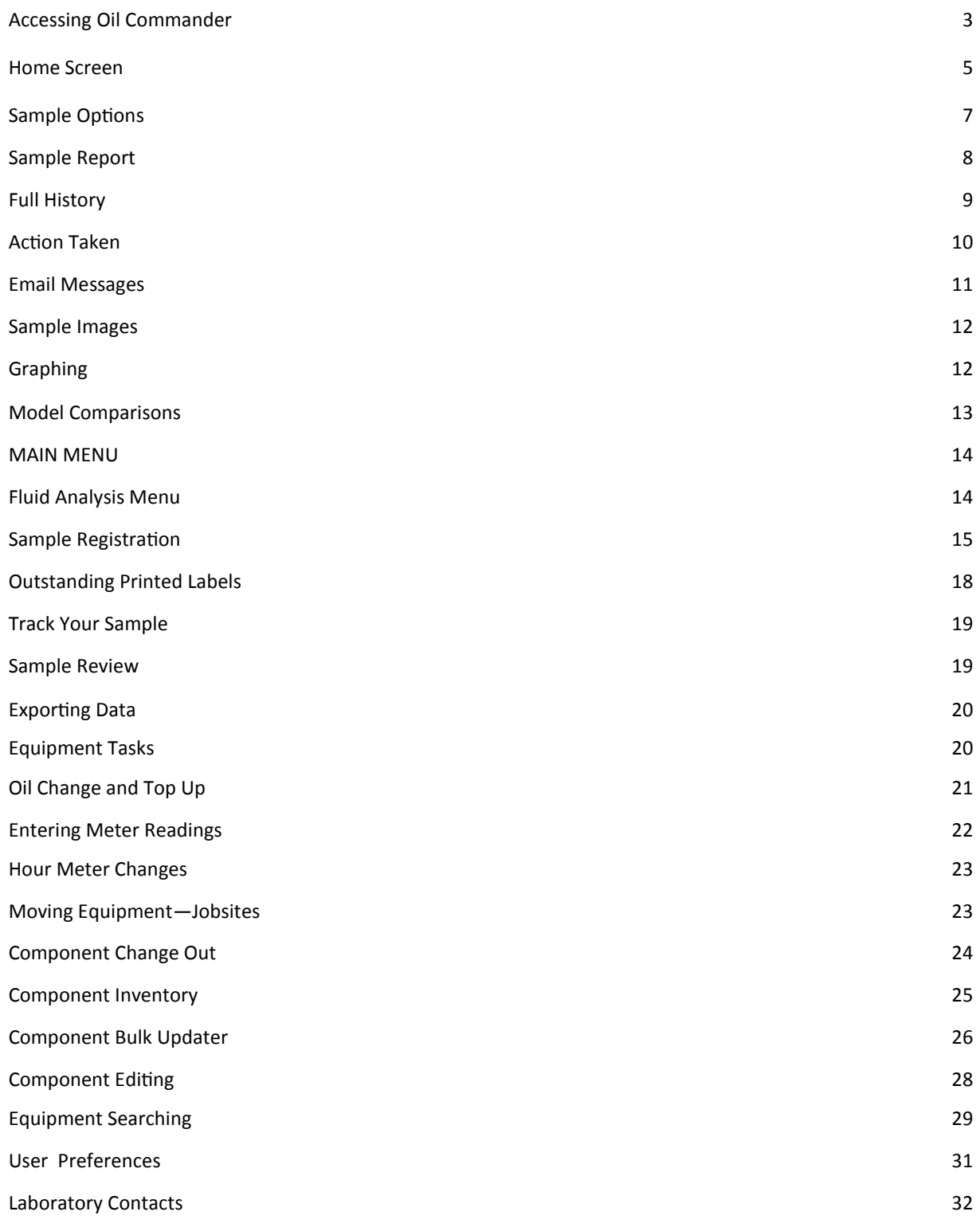

#### **Accessing Oil Commander**

To access Oil Commander, enter the below into your address bar in Google Chrome or Internet Explorer 10 (or later).

#### https://secure.hastdeer.com.au/hdsosweb/login.aspx

There is also a link available from the Hastings Deering Home Page.

#### **How Do I Correctly Setup My Internet Settings for Oil Commander**

Ideally we recommend using Google Chrome where possible.

**Using Google Chrome O** chrome

- 1. Two primary features of Oil Commander are the ability to view & download reports and Print Sample Cards.
- 2. To do this you will need to ensure your browser settings allow you to do so, for this we need to ensure pop-ups are enabled for Oil Commander.
- 3. In the Chrome browser address bar type in the URL **chrome://settings/content/**
- The following pop-ups were blocked on this page: https://secure.hastdeer.com.au/reporttoo...ages/11468031\_Valuable%20Customer\_1.pdf Always allow pop-ups from http://sosweb ◯ Continue blocking pop-ups Done Manage pop-up blocking...
- 4. Scroll down to Popups and either allow or enable for **https://secure.hastdeer.com.au:443**
- 5. Whilst in content settings, you may also go to the PDF documents and click Disable. This allows the downloading of PDF reports instead of opening it in browser. Leave enabled if you wish to view then download
- 6. Close the browser and re-open to ensure the settings have been updated
- 7. **NOTE:** If experiencing issues printing cards, please try clearing your cache first. For further instructions please see the FAQ section on the Oil Commander home page.

https://secure.hastdeer.com.au/hdsosweb/login.aspx

\*\*Oil Commander is designed to function on Google Chrome but can also

function in Microsoft Internet Explorer 10 or 11\*\*

For certain software functions to work correctly, you will need to enable 'Pop Ups' in both IE and Chrome.  $\frac{1}{3}$ 

### **Accessing Oil Commander**

#### **Using Internet Explorer Version 10 +**

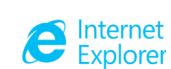

- 1. To adjust Pop-Up blocker settings, simply select the menu selection from the tools drop down menu. You can also navigate via *Internet Options > Privacy.*
- **2.** Once in the pop up menu you can either allow or again use the exceptions rule by adding the web address **secure.hastdeer.com.au**
- 3. If experiencing issues printing cards, please try clearing your cache first. Instructions on this can be found in the FAQ section on the Oil Commander home page.

#### https://secure.hastdeer.com.au/hdsosweb/login.aspx

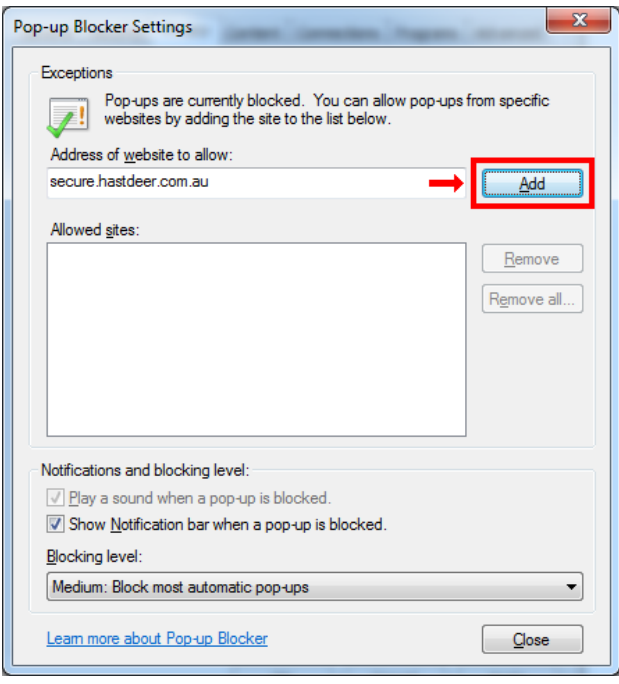

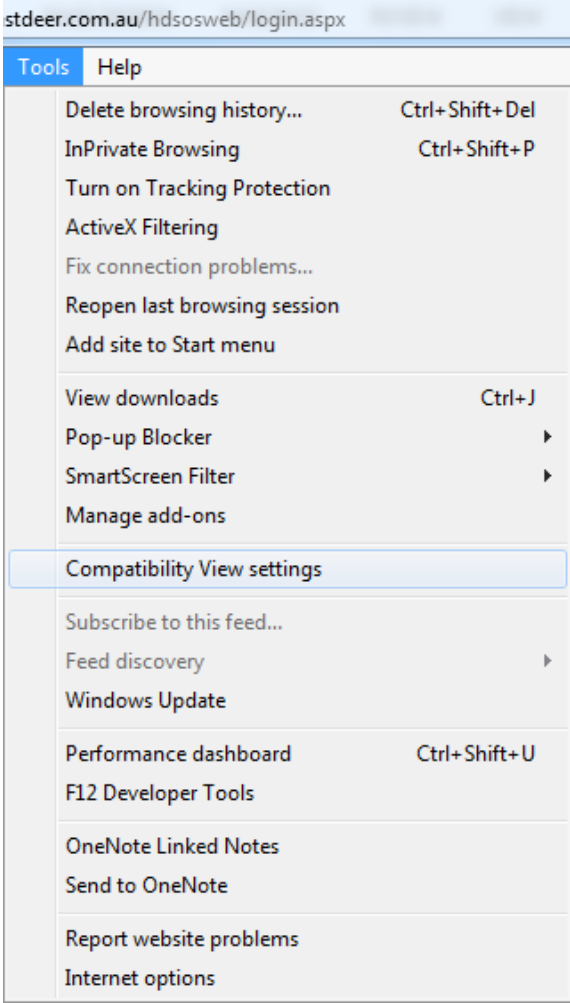

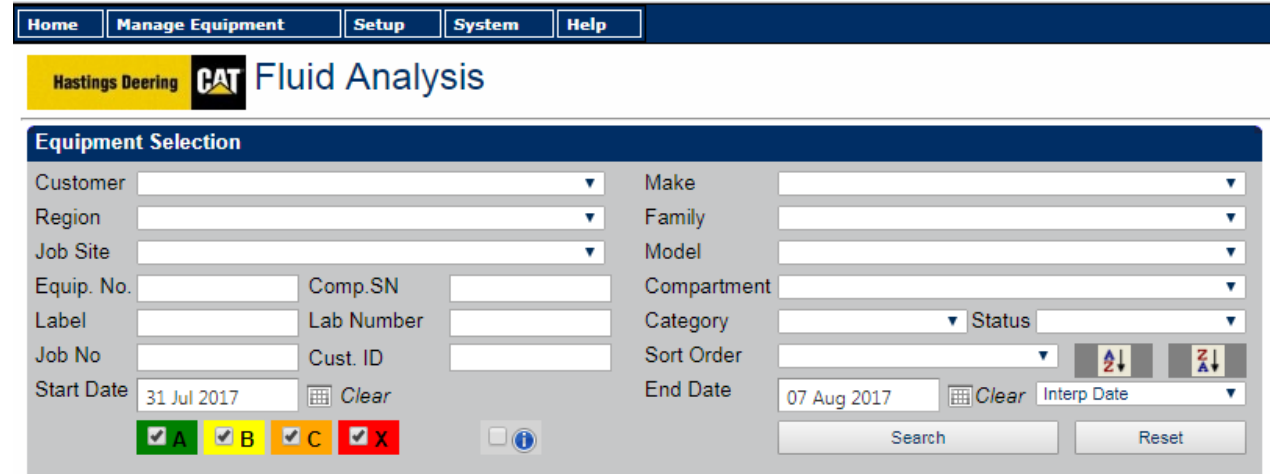

Sample searches can be performed by selecting available customer, region, job site and machine information. If searching for a particular machine, the unit or serial number may be entered into the "Equip No" box.

Alternatively, the Lab Control Number can be entered into the "Lab Number" box to find a specific sample.

Results can be displayed by exception by using the "Status" drop down box and/or selecting the evaluation.

#### **Note: If a sample has not been taken in the selected date range, then no results will be displayed. In this case you will need to clear the start date.**

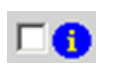

**Displays samples having insufficient details to process accurately.** 

**e.g. no serial number, compartment not identified, no fluid hours etc.**

**Job Number** - Search for samples by the job number entered on the sample card.

**Category** - Search for specific sample types.

**Status** - Search for samples that need actioning or have been actioned.

Note: If samples are searched using "Sample Date" as criteria, a result may not be displayed if the sample date was not entered onto the sample registration card. Here it is preferable to search using the "Received Date".

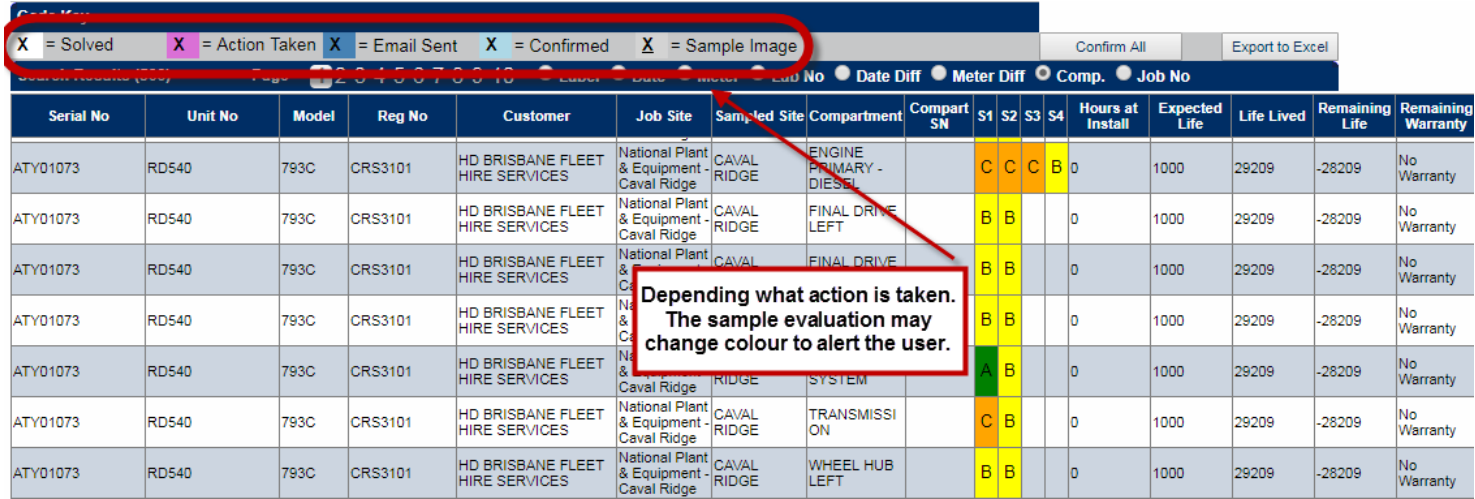

Sample evaluations are colour coded according to priority e.g. "A" samples green, "B" samples yellow etc. The background colour of the sample will change depending on what action has been taken,

e.g. Sample that has had an email sent will be dark blue & a sample that has a photograph attached will be underlined etc.

**Date:** Displays date the sample was taken.

**Meter:** Displays equipment's service meter units (hrs/kms)

Lab No: Displays the laboratory control number (LCN).

**Date Diff:** Displays the number of days between samples.

**Meter Diff:** Displays service meter units (hrs/kms) between samples.

**Comp:** Displays component life details. Refer to Component Installation for set up.

**Job No:** displays the job number entered onto the sample registration card.

#### **SAMPLE OPTIONS**

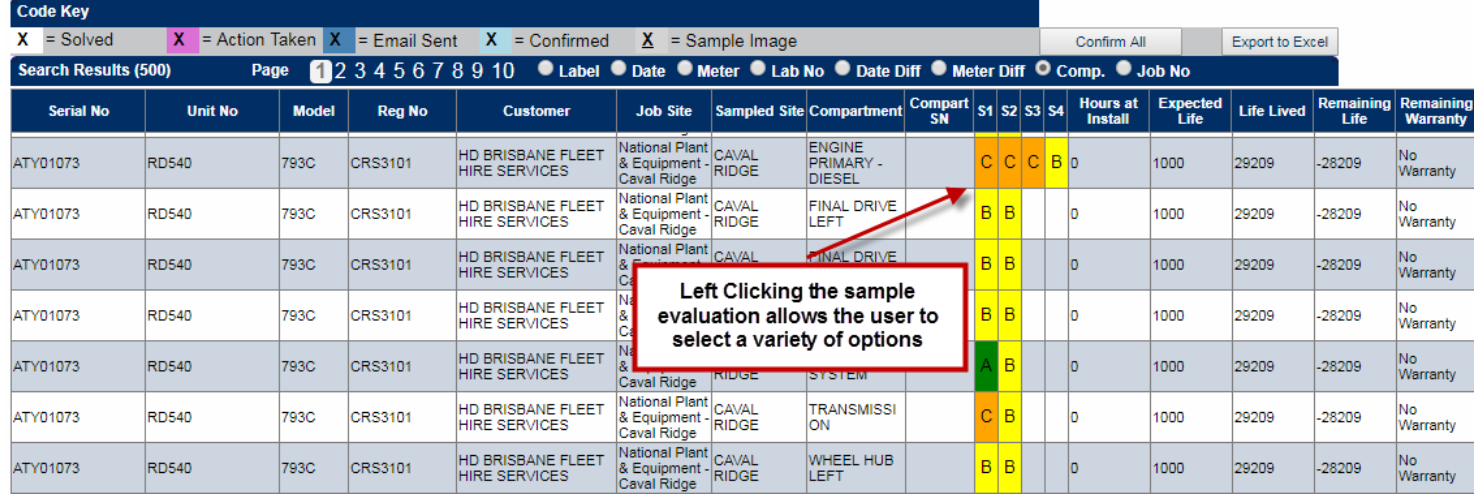

**Details:** Displays S.O.S report in oil commander

**Full History:** Displays analyte history for compartment

**Action Taken:** Comments can be entered and viewed by user and laboratory staff

**Message:** Message can be sent to recipient regarding sample

**Graph:** Raw data can be compiled and viewed as a graph

**Sample Images:** Photographs may be loaded into Oil Commander for a compartment

**Print Sample Cards:** to generate sample registration cards

**Model Comparison:** Compare results for similar models of equipment in a graph. *Note*: Maximum of two machines can be compared at the same time.

**Edit Details:** Allows user to edit the sample details including jobsites, hour/meter readings and other data

**Print PDF**: Formats S.O.S report to print

Details Full History **Action Taken** Message Graph Oil Top Up Oil Images Print Sample Labels Model Comparison **Edit Details** Filter Print PDF Component Repairs/Notes/Docs Component Change Out

#### **DETAILS**

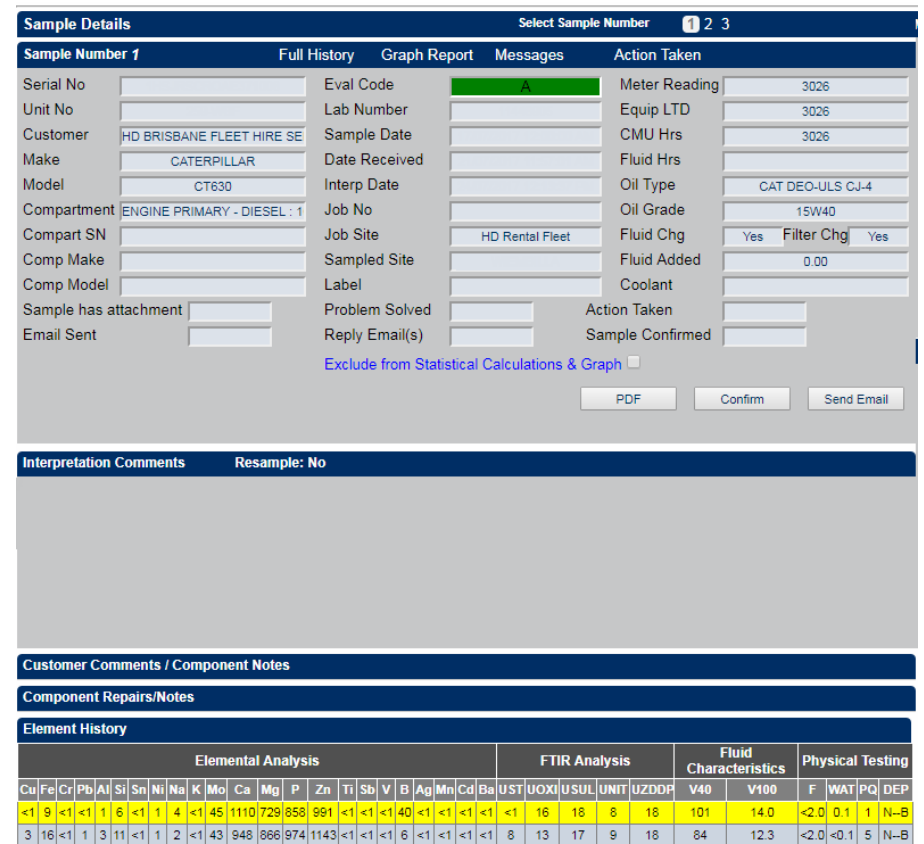

 - Oil Commander will generate the report into a .pdf document. PDF Note— When generating a pdf document, click the button once and wait for document

 - To confirm you have seen the report; the Action Details page will record the details of who Confirm confirmed the report date confirmed.

Send Email - To email the report to a non–standard user.

The row of highlighted raw data is relevant to the report you are looking at. This can be changed by selecting the sample number (1 to 10) at the top of screen. The maximum amount of results displayed on this page is limited to the 10 latest samples. The results on this page will be limited to the date range selected in the search criteria on the Fluid Analysis page.

By hovering your cursor over a particular analyte in the lower section, a "Pop Up" box will appear showing the element's name.

## **FULL HISTORY**

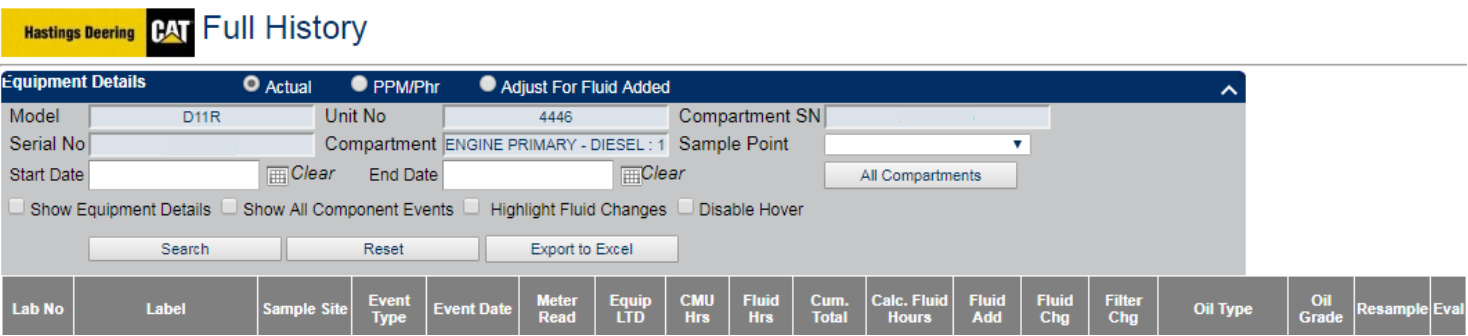

**Actual:** Displays the elemental data from the I.C.P as ppm.

**PPM/Hr:** Normalises the elemental data from the I.C.P and displays as a wear rate based on the service life of the fluid.

**Adjust For Fluid Added:** Normalises the data based on fluid "Top Up" volumes.

**Show Equipment Details:** Displays the sample history of selected machine with current component.

**Show all Component Events:** Shows all events relating to that component (Changeouts, Fluid topups etc)

**Show Removed:** Shows all samples relating to the machine regardless of component changeout events

**All Compartments:** Shows the data for all compartments. Clicking on the compartment name arranges compartments in order.

**Export to Excel:** Allows the data to be exported to a spread sheet.

By hovering your cursor over a particular analyte in the lower section, a "Pop Up" box will appear showing the the sample's interpretation and evaluation.

## **ACTION TAKEN**

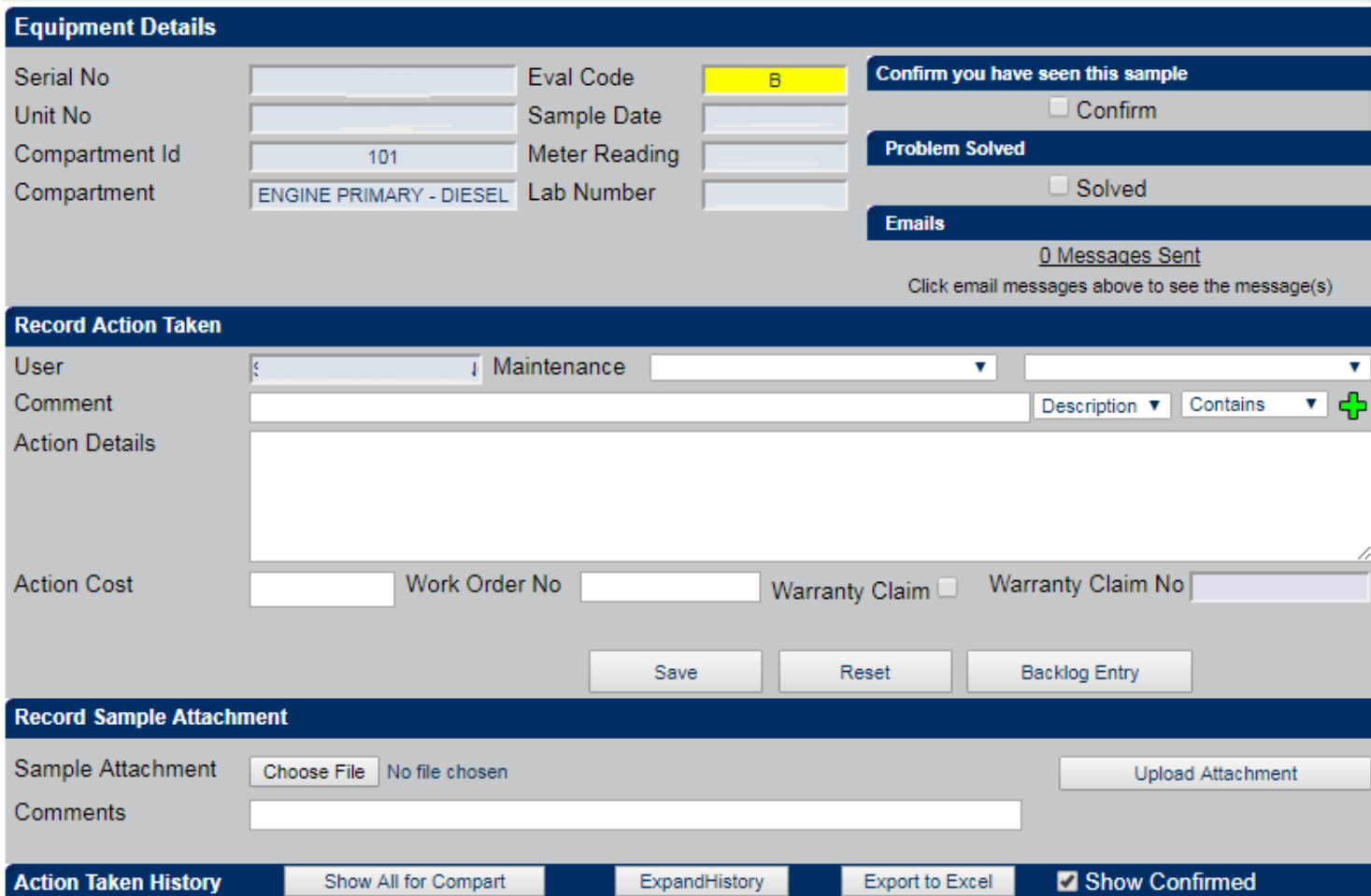

Maintenance events may be recorded against samples for each component.

Information recorded here flows through to the interpretation page where it is visible to the interpreter.

User can select from the drop down boxes to select the type of maintenance event.

Attachments may also be added e.g. Pdfs or spreadsheets.

**Show All for compartment**—Displays all entries.

**Expand History**— Expands results

**Export to Excel**—Allows information to be exported via an excel document

## **MESSAGES**

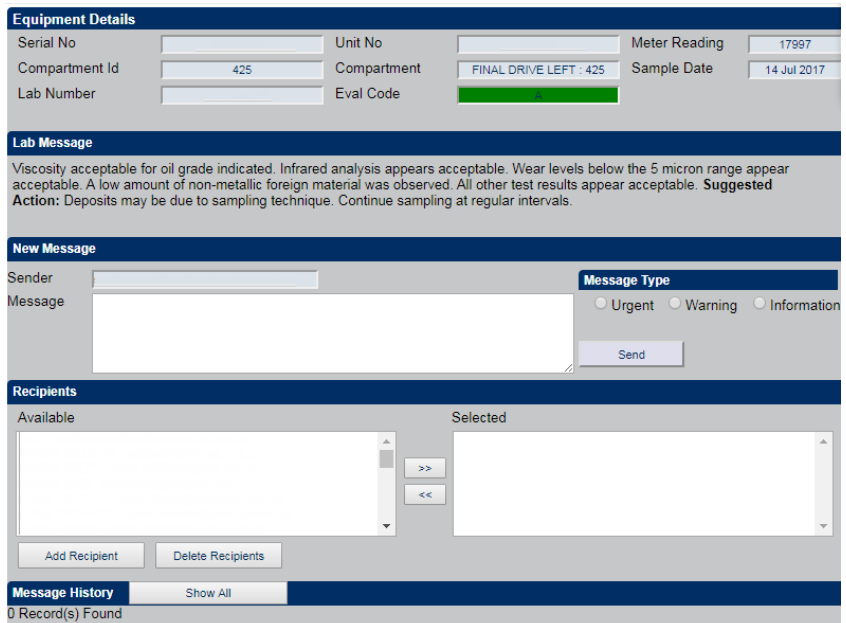

Oil Commander allows the end user to email a particular sample report to a specific contact. The system will generate the email with the report showing sender information and comments may be included with the email. The recipient does not need Oil Commander to receive the report.

*Note: There is no log recorded of these emails being sent.*

Select from available contacts to send emailed report and message to.

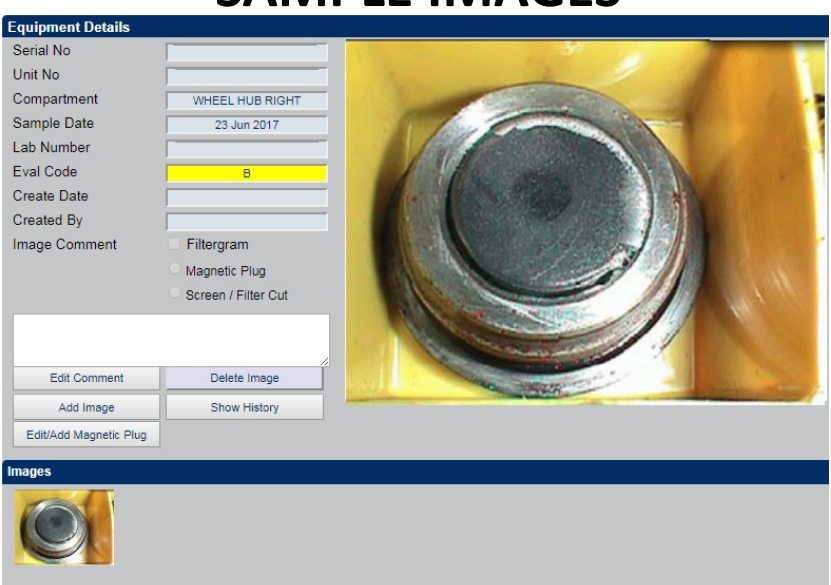

#### **SAMPLE IMAGES**

Photographs may be stored for a particular compartment for future reference. This function is particularly handy for the recording of magnetic plug conditions or debris in a filter medium.

"Clicking" on Add Image will open computer's browser to select the desired image. Comments may be added and then save.

Image may be enlarged by clicking on the saved photograph.

#### **GRAPHING**

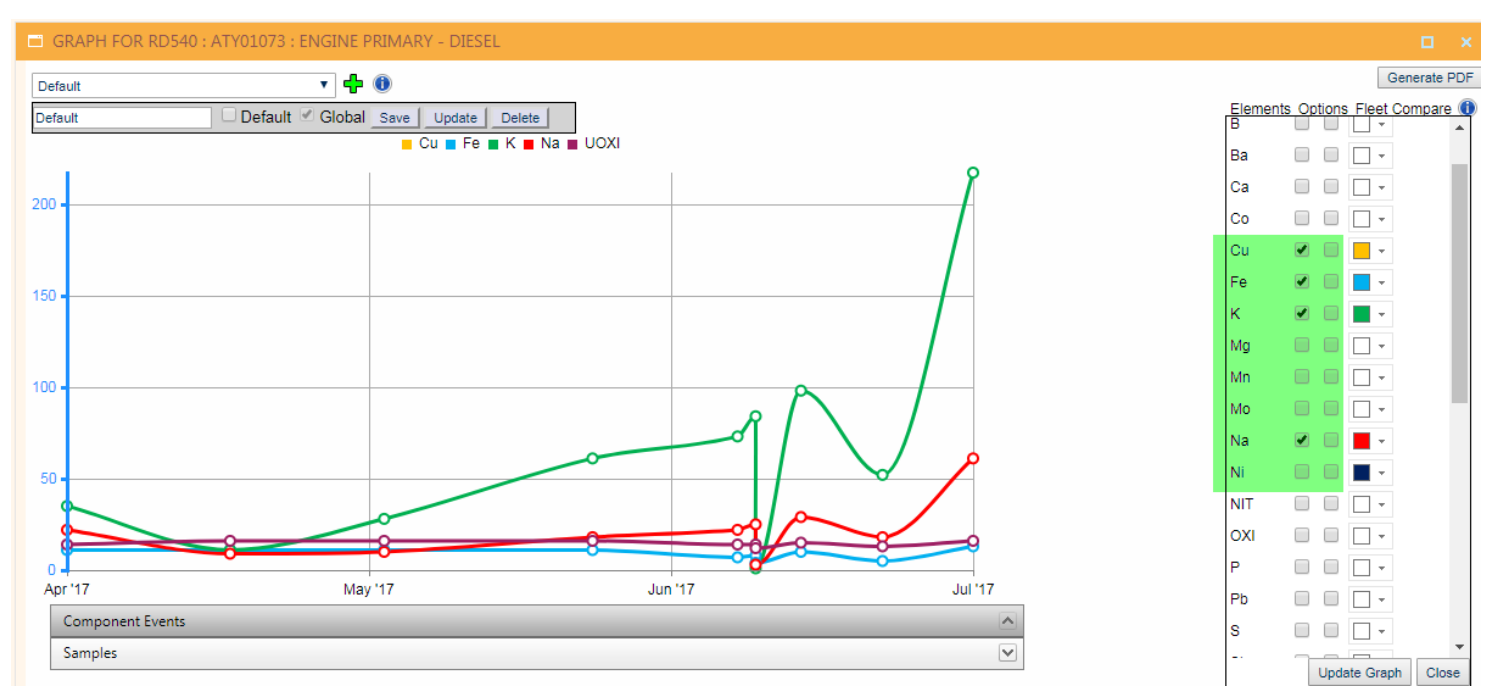

Up to twelve analytes may be selected and displayed graphically.

User may select up to the 10 most recent samples to graph

Templates may be created & saved by entering a name and clicking the 'Save' Button after selecting analytes.

Hovering over the plot points shows the sample details.

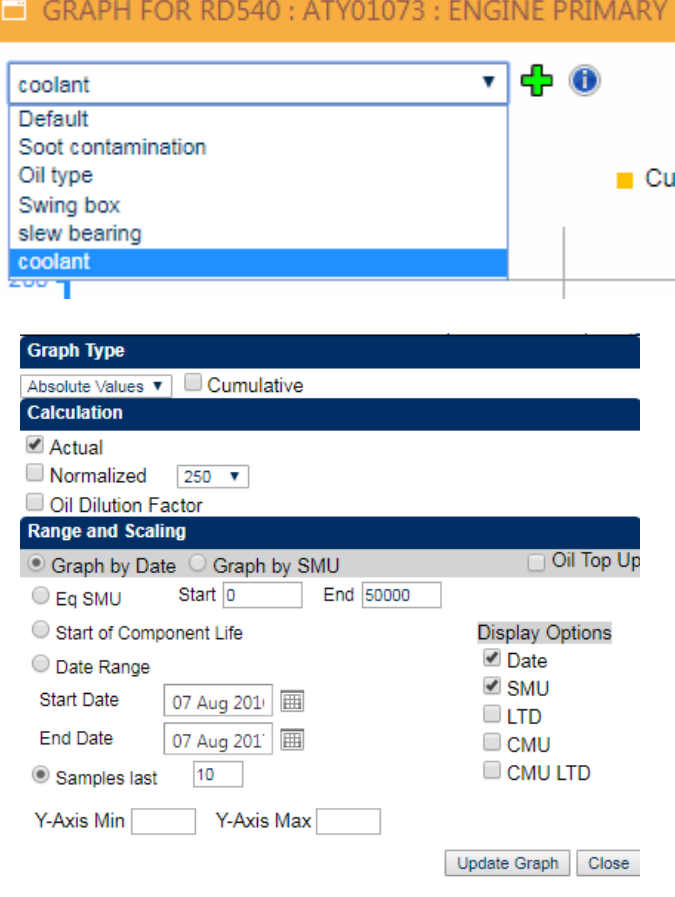

Options opens up a menu selection allowing the user to edit the Graphing parameters

### **MODEL COMPARISON**

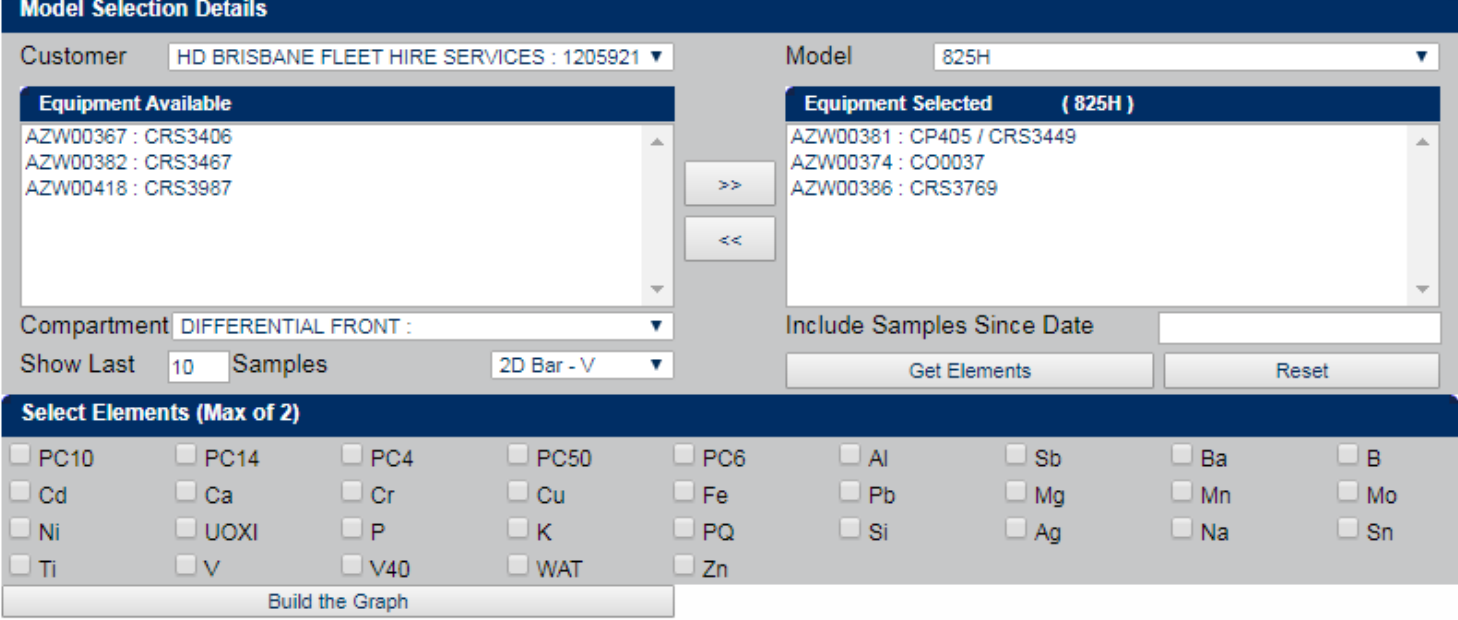

Model Comparison allows the comparison of up to two analytes when customer has more than one of the same type of machine.

- 1. Select desired equipment from available list & then select compartment for comparison.
- 2. Click on 'Get Elements'
- 3. Select up to two analytes.
- 4. Build the graph.

Note: Maximum of five machines can be compared at the same time.

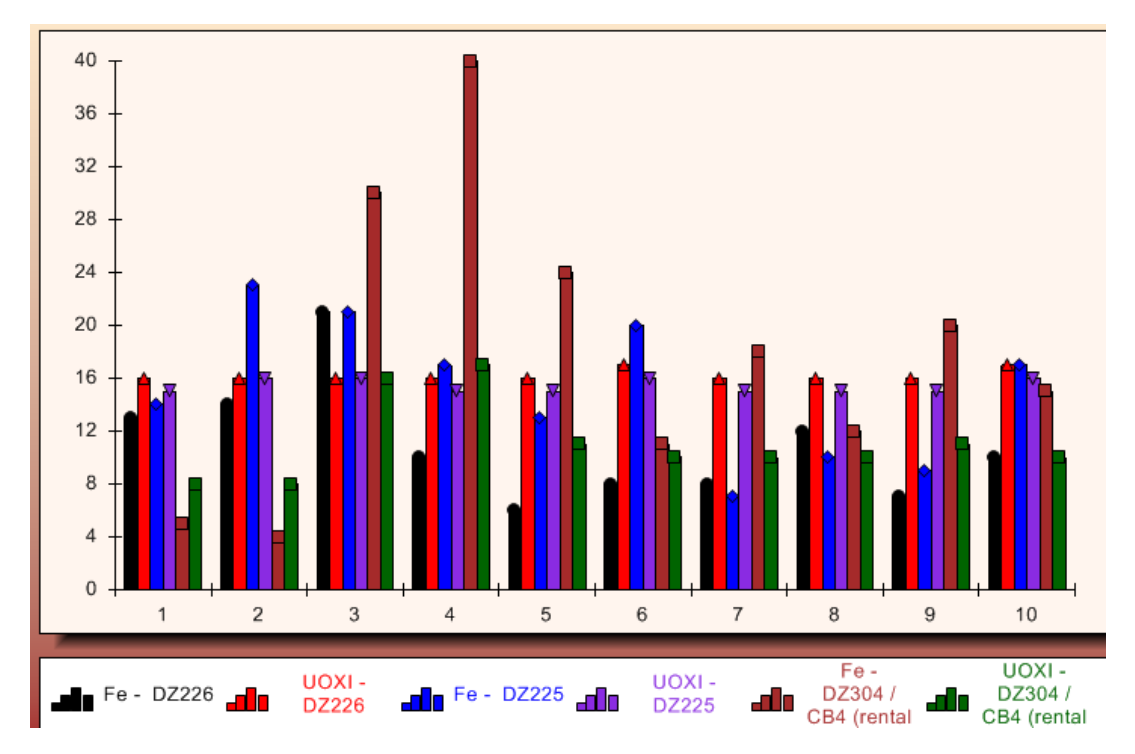

#### **MAIN MENU FUNCTIONS**

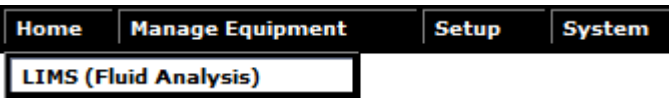

#### **FLUID ANALYSIS**

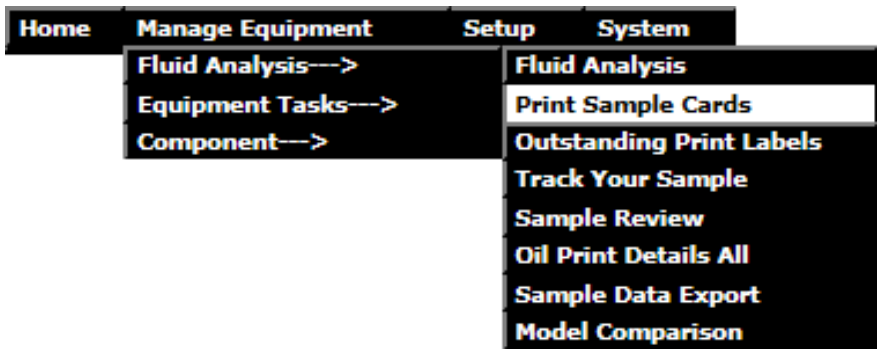

**Fluid Analysis:** To access the Home page for sample searching.

**Print Sample Cards:** Access to the sample labeling process.

**Outstanding Print labels:** To view a list or reprint sample registration cards

**Track Your Sample:** Monitor a samples progress through the laboratory.

**Sample Review:** To view sample summary of evaluations.

**Oil Print Details All:** To print bulk sample reports

**Sample Data Export:** For extracting raw data from Oil Commander

**Model Comparison:** To compare equipment of same make and model

### **SAMPLE REGISTRATION**

Printed sample cards in Oil Commander open in a new browser tab/window.

This requires pop-ups to be enabled in order for them to display, by default most modern browsers have pop-up blockers installed & enabled.

If you are experiencing issues with printing cards please ensure your pop-ups are enabled and your cache has been cleared. Relevant information on this can be found in the FAQ section on the Oil Commander home page.

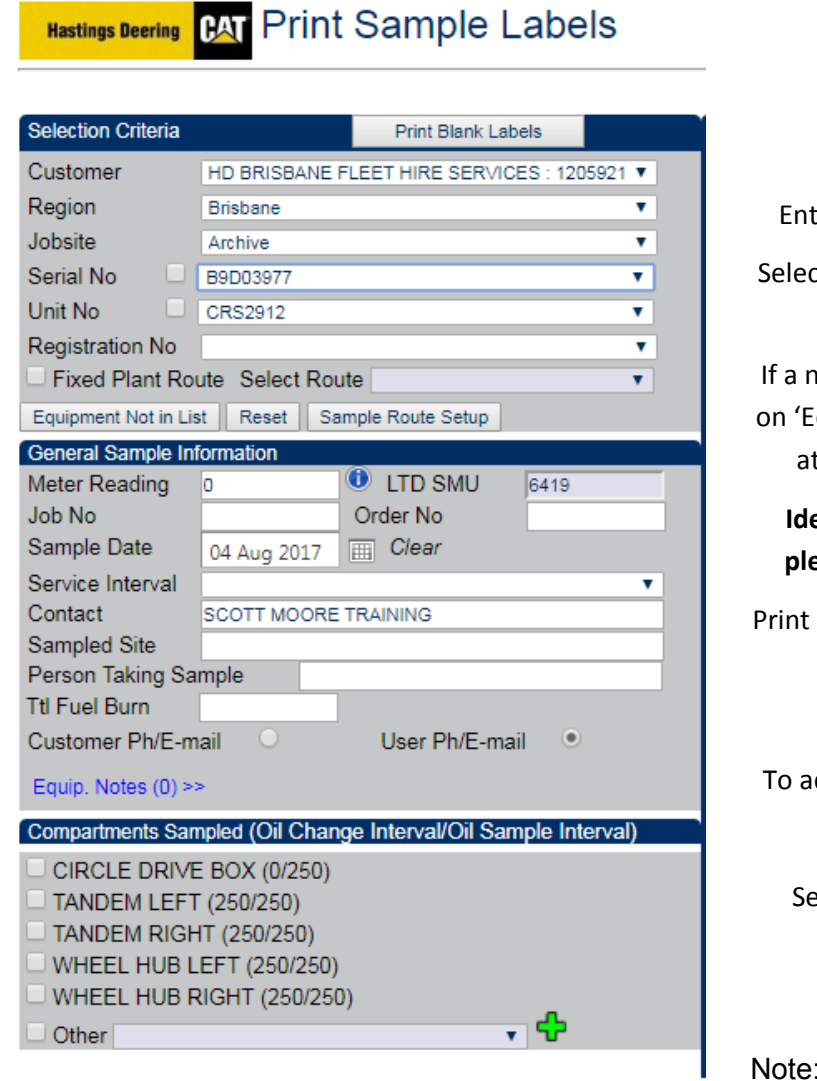

Find machine under

Customer > Jobsite > Serial / Unit no

er meter reading & information as required.

t available compartments that will need cards for sampling.

Iew piece of equipment is to be entered, click quipment not in list'. Then enter the approprite information from the drop down menus.

#### **Ideally for ease of setting up new equipment, please contact the laboratory (07) 3875 2844.**

Blank Sample Labels opens the print preview screen to print 3 blank sample cards.

dd a compartment to the piece of equipment

Click on Other'

lect appropriate compartment from menu.

Click on the Cross

Please ensure the compartment is correct

## **SAMPLE REGISTRATION (Cont'd)**

Multiple compartments at once may be selected from the menu left allowing multiple labels to be entered.

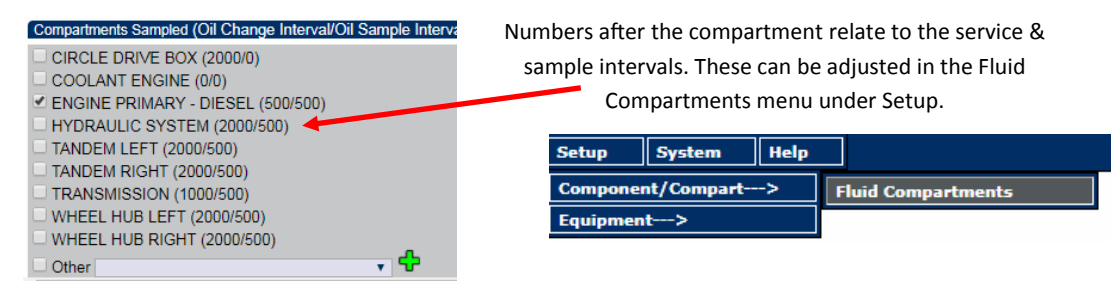

Once a compartment has been selected the **Oil type/Grade** and other details including **Fluid Hours** may be entered. Repairs/Cust Note may include any recent repairs or inspections.

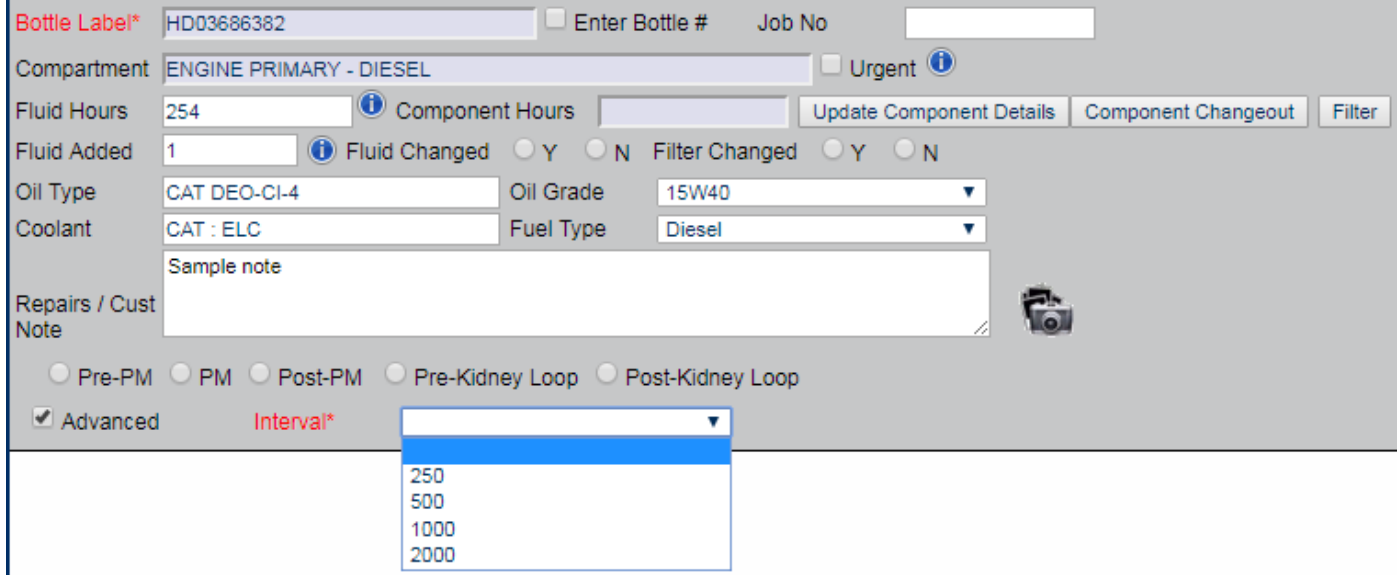

**NOTE:** Fluid hours will populate once meter reading has been entered and calculates from last oil change/ sample. If the value shown is not correct this may be adjusted here.

Ticking Fluid changed Y/N will affect how the system calculates the fluid hours for the next sample.

After entering the necessary information click **Save all to Queue**, this will save the labels into the system. The user may then select **Print Labels** which will open up a new window where the labels may be printed from. **NOTE:** Pop-ups must be enabled

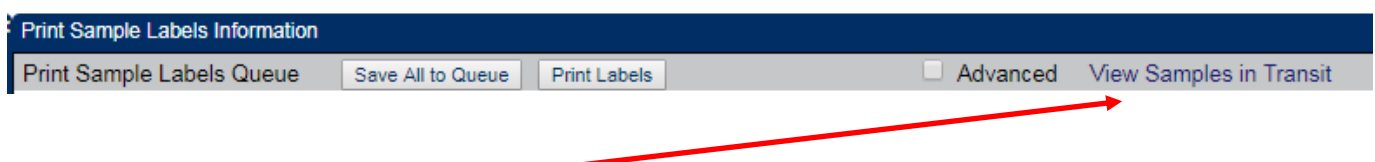

**View Samples in Transit,** This menu will take the user through to the **Outstanding Print Labels**  screen. Allowing the user to check what labels have been printed and further edit details once they have been saved. **NOTE**—If data has been incorrectly entered, you will need to contact the lab to have the labels deleted.

## **SAMPLE REGISTRATION (Cont'd)**

Update Component Details: To update the components installation/ repair details.

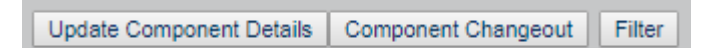

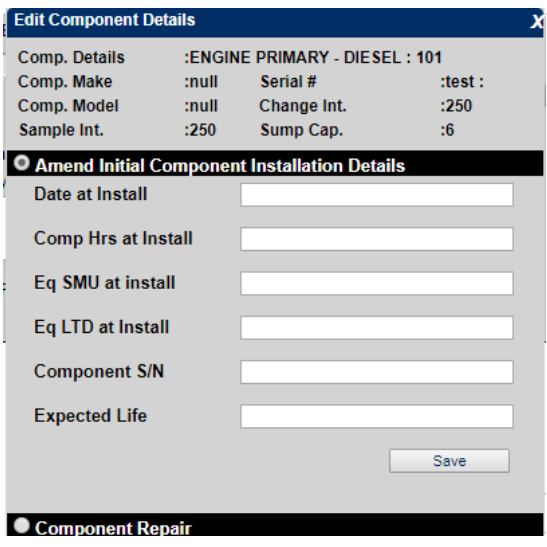

#### **Amend initial Component Installation details**

**Date at install**: Event date.

**Eq SMU at Install:** Service meter reading (hr or km) at install.

**Eq LTD:** Equipment total life at install; may be auto calculated or manually entered.

**Expected life:** Expected Lifespan of new component

**Note:** A sample does not need to be submitted for this change to take affect.

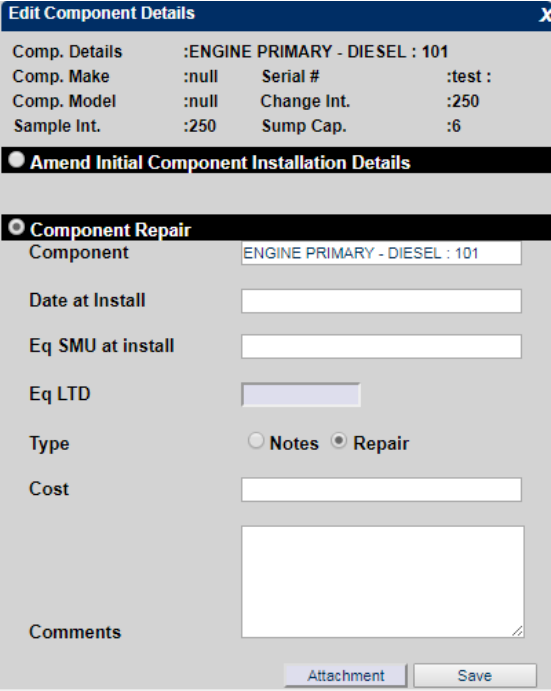

#### **Component repair**

**Date at install:** Event date.

**Equipment SMU at Install:** Service meter reading (hr or km) at install.

**Eq LTD:** Equipment total life at install; may be auto calculated or manually entered.

**Cost:** May be entered if Repair is selected.

**Comments:** Repair or installation comments.

## **OUTSTANDING PRINT LABELS**

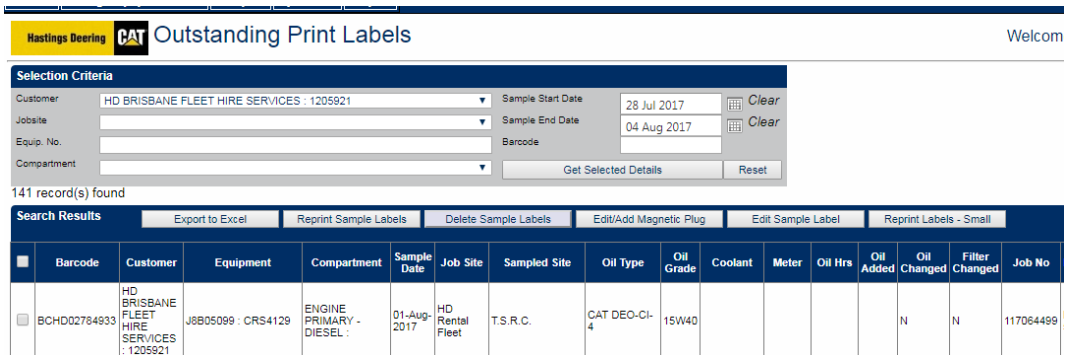

Sample registration cards created in Oil Commander are stored in the Outstanding Print Labels page. Sample registration cards may be reprinted from this screen but may not be edited.

Once the sample cards are received and registered, they will then appear in the Track Your Sample screen.

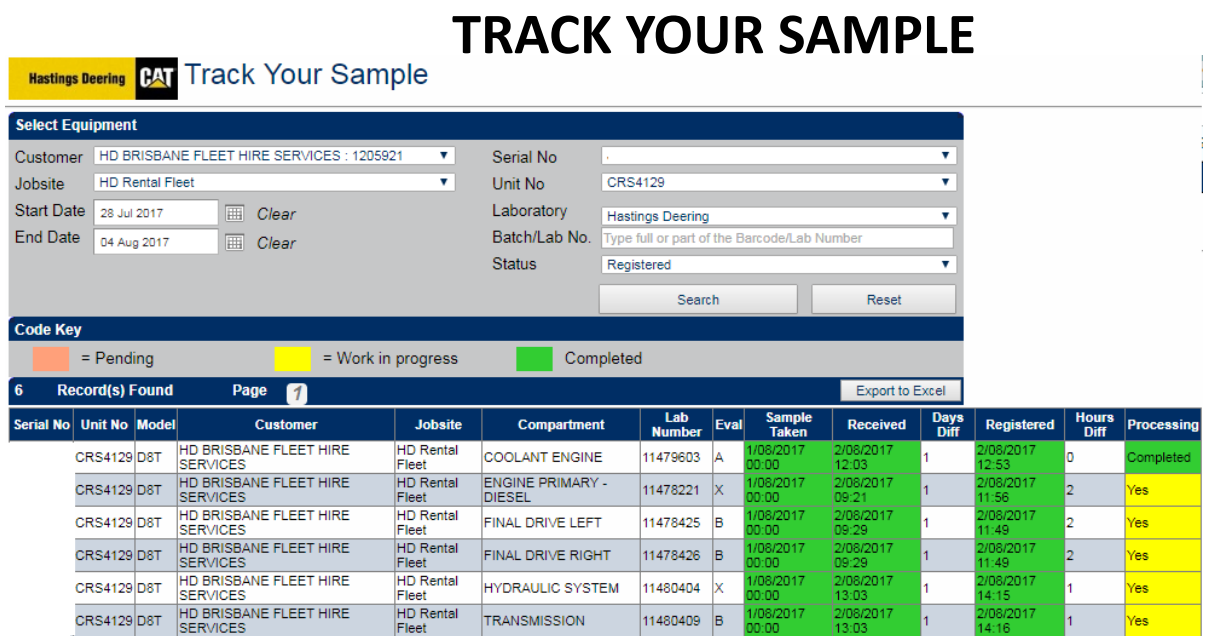

Once the sample cards are received by the lab, they will then appear in the Track Your Sample screen.

Select required information from the 'Drop Down Boxes' and the 'click' Search.

The default date range is one week for searching.

## **SAMPLE REVIEW**

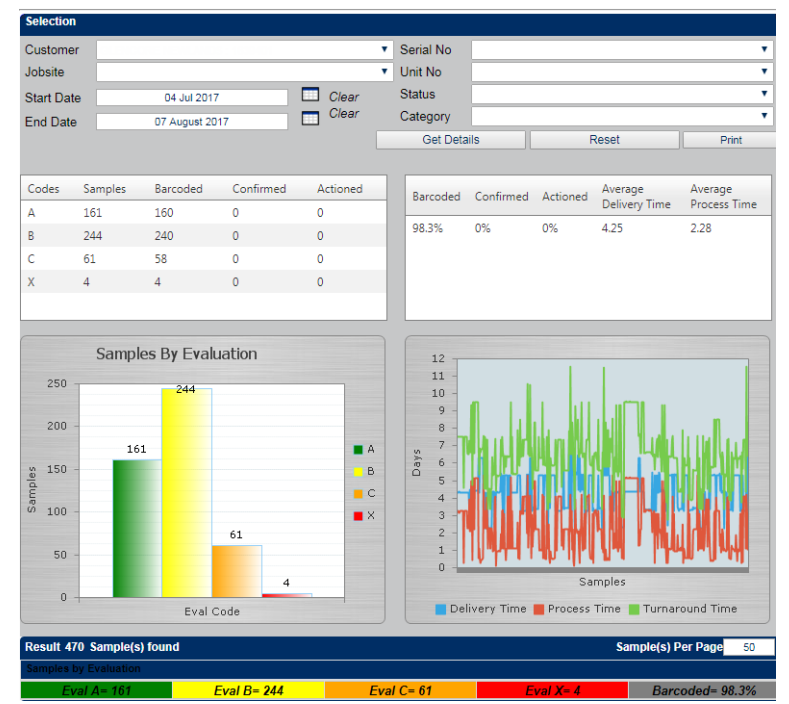

By selecting customer, jobsite and date range, 'Sample Review' will display sample quantities by evaluation and total.

'Barcoded' displays % samples that have been registered from sample cards created in Oil Commander.

Note: sample cards created but not submitted to laboratory will be included in the Barcoded results.

#### **SAMPLE DATA EXPORT**

**BAT** Sample Data Export **Hastings Deering** 

#### **Selection Criteria** Make Customer HD BRISBANE FLEET HIRE SERVICES : 1205921 v. v Model Jobsite v ۷. Lab Number **Lab Results** Serial No ┯ ▼ Unit No. Date Type Sample Date  $\overline{\mathbf{v}}$ **Status** Released ▾ ۷. Family Compartment v ▼ | Region ¥. Compart  $\mathcal{A}$ **BRAKE FLUID Type** п **Market Status** ┯ Compressor **Start Date** Coolant Clear 07 Feb 2017  $\overline{\phantom{a}}$ Diesel **End Date** 07 Aug 2017 Clear Format Type v **ZA ZB ZC ZX** Select Samples Download Record Reset

Sample Data Export allows user to export the raw data from Oil Commander in various formats. Information extracted may be used for compiling reports, loading into Trends software etc.

- 1. Select required information from dropdown boxes
- 2. Choose desired date range.
- 3. Select Format type from dropdown box. ( .csv )
- 4. Select Download record and save to desired location when File Download Box appears.

#### **EQUIPMENT TASKS**

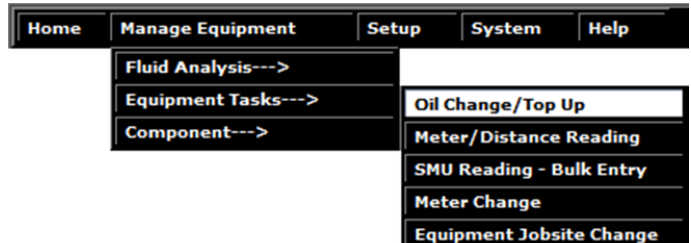

**Oil Change/Top Up:** For entering compartment oil changes and oil additions where a sample is not being submitted.

**Meter/Distance Reading:** This screen allows you to enter and view the details of a particular piece of equipment, with regard to meter or distance readings.

**SMU Reading - Bulk Entry:** The Bulk Entry – SMU reading screen is designed to allow the bulk entry of meter readings for equipment, relating to a particular customer.

**Meter Change**: The Meter Change screen allows for meter changes made to equipment to be recorded. When an entry is made, the history of meter changes for that equipment also displays.

**Equipment Jobsite Change:** For transferring equipment between jobsites in the database.

## **OIL CHANGE / TOP UP**

Hastings Deering **CAT** Oil Top Up

ENGINE PRIMARY - DIESEL 12225 34250 -35351 C Yes O No

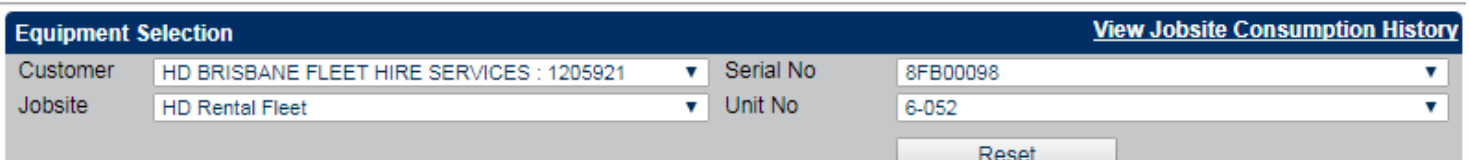

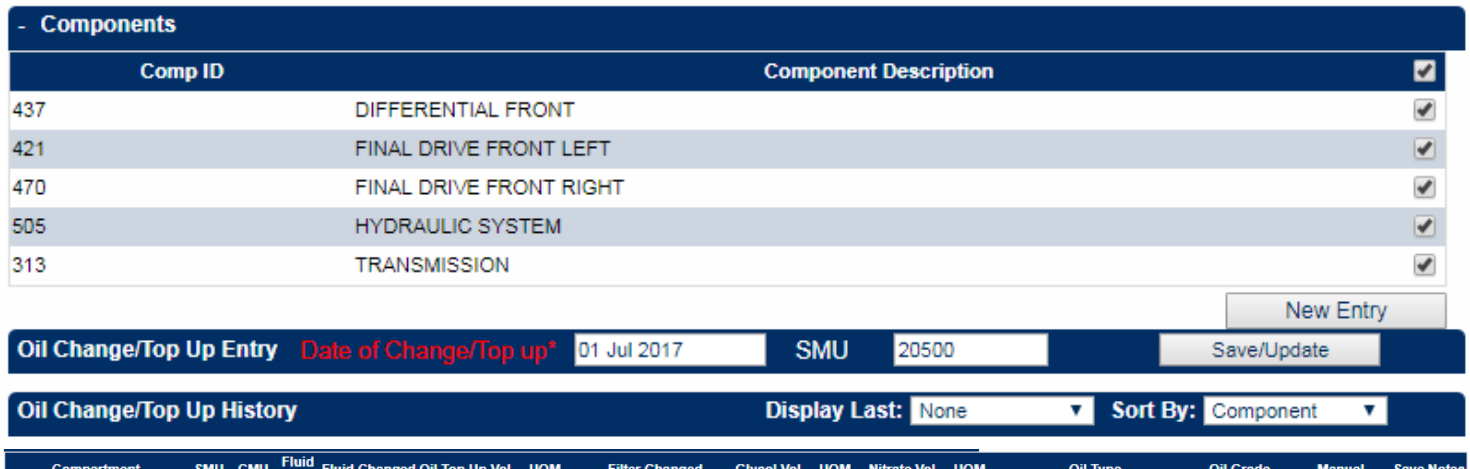

This page is used when an unscheduled oil change or top up takes place. The amount of oil added in this page appears on the next sample registration card.

 $\begin{array}{|c|c|c|c|c|}\n\hline\n\text{I} & \text{v} & \text{I} & \text{v} & \text{CAT DEO-CI-4}\n\hline\n\end{array}$ 

 $\overline{\bullet}$  15W40  $\overline{\bullet}$  Yes

 $\overline{\mathbf{v}}$   $\Box$  $\mathbb{R}$ 

This also shows in full history when 'Show all Component Events' is selected.

Select the Compartment/s you wish to do the top up on, Select **New Entry**.

I Ves ONo Filter

Enter details as needed. Then click **Save/Update**

## **METER / DISTANCE READING ENTRY**

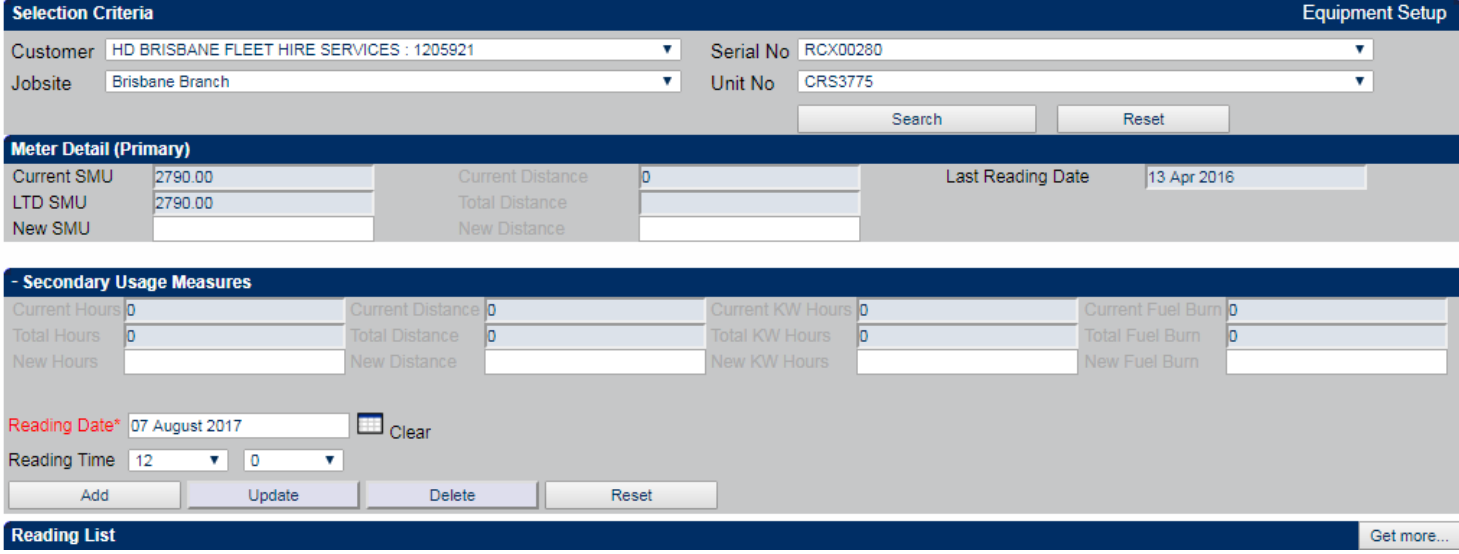

**Current SMU:** Current Service Meter Units displays the reading on the current hour meter.

**LTD SMU:** Life To Date Service Meter Units shows the total hours on the machine.

**New SMU:** For the user to update the current hours/kms.

**Reading Date:** Date the reading was taken.

### **BULK ENTRY—SMU READING**

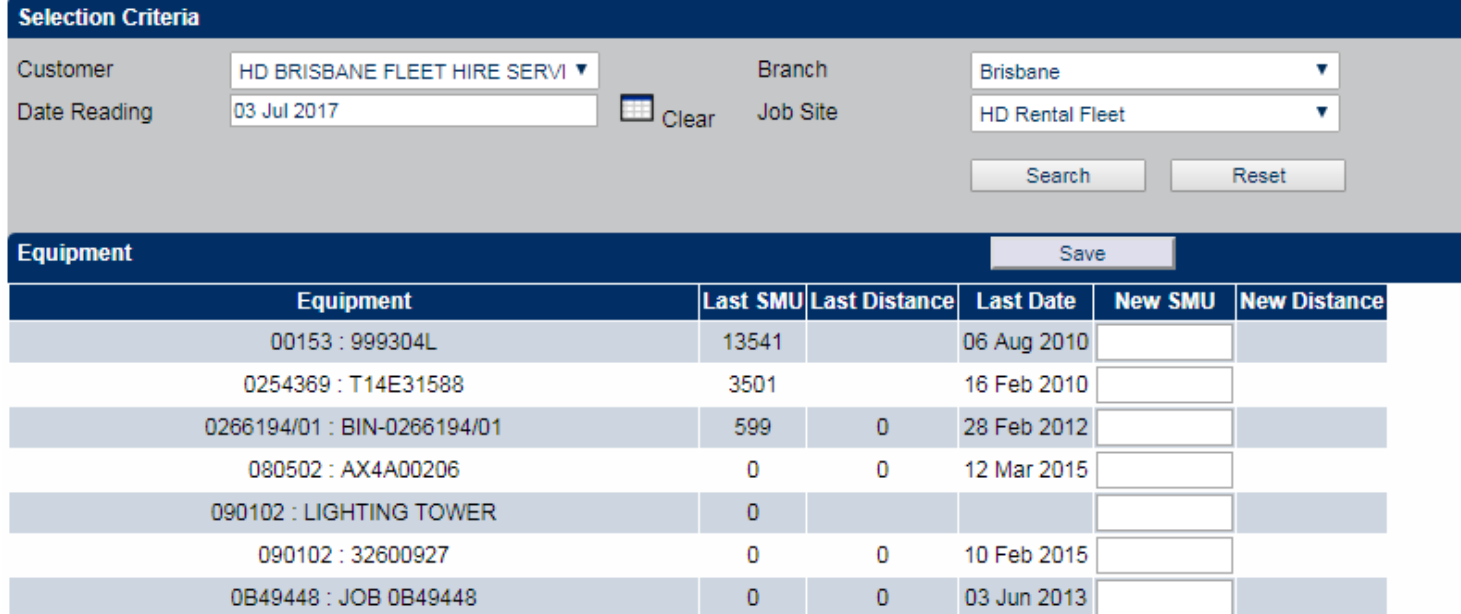

By selecting Customer, Branch, Job Site, Date Reading and then search, customers full equipment list will be displayed.

User can enter the current reading for entire fleet at for the particular site.

### **METER CHANGE**

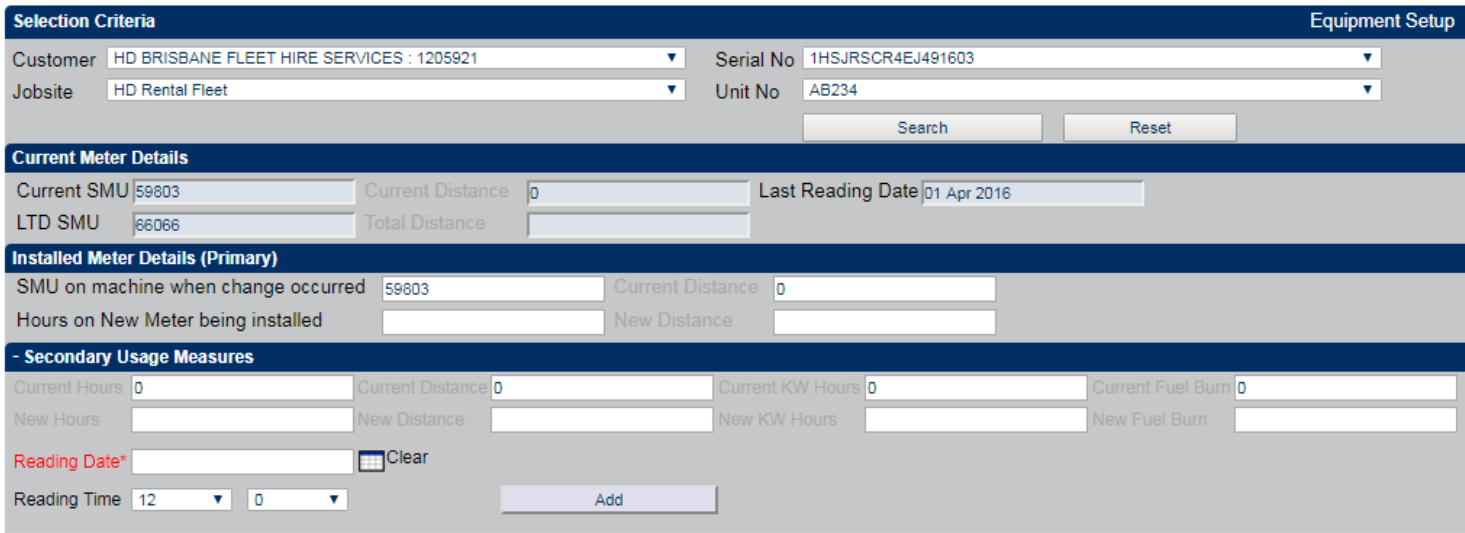

Current SMU: User enters the final reading on the old meter.

New SMU: User enters the reading of the new meter here.

Reading Date: User enters the date the meter was changed.

Secondary Usage Measures: Unavailable at this stage.

#### **EQUIPMENT JOBSITE CHANGE**

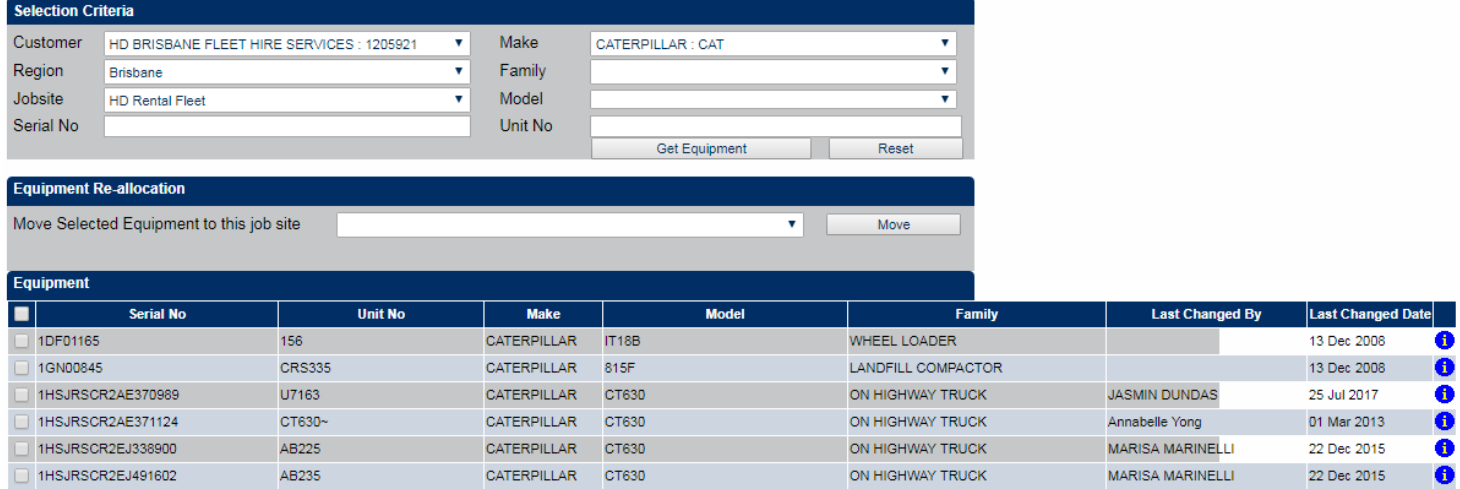

This page allows users to transfer equipment to another site.

- 1.Place a tick next to the required equipment.
- 2.Using the drop down box, select which jobsite equipment will be moved to.

3.Click "Move". **Note: If the system asks to move contacts with equipment select No or Cancel**

### **COMPONENT CHANGE OUT**

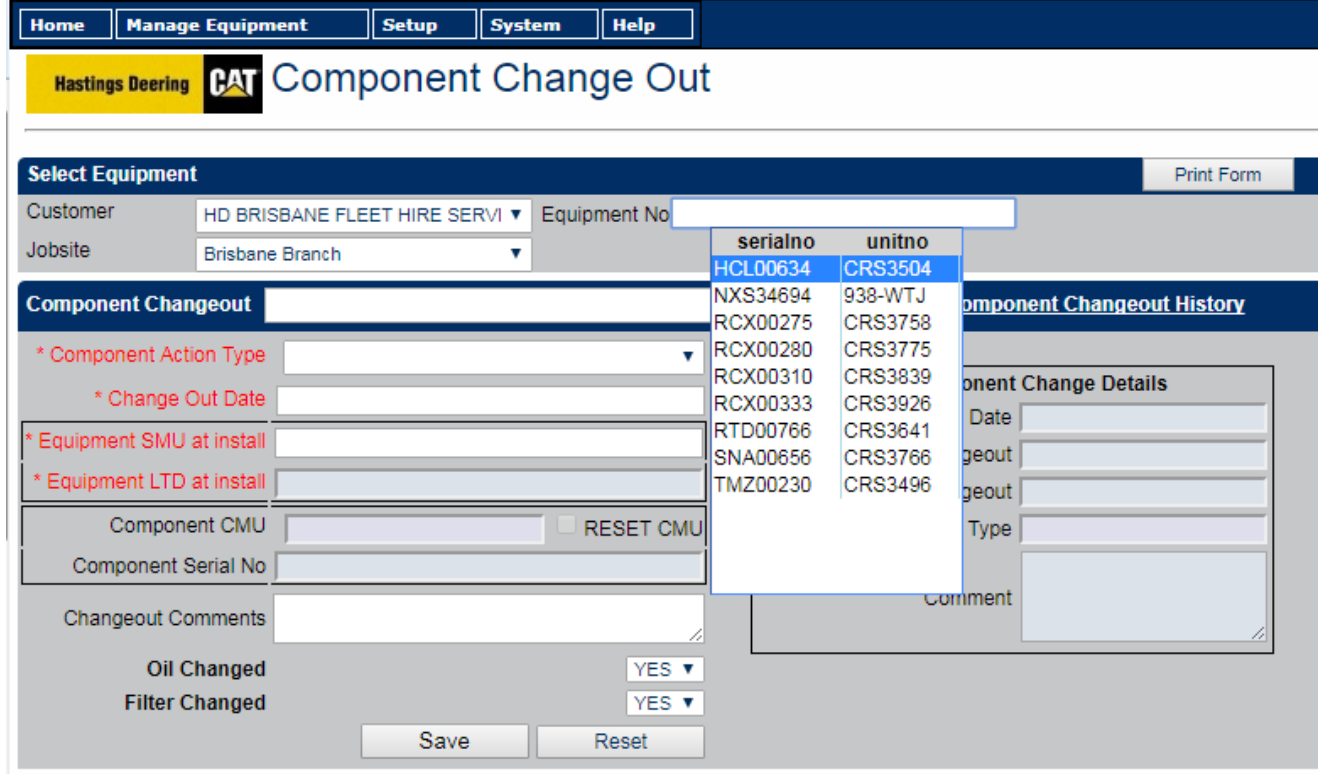

Navigate to the component change out screen and select the appropriate piece of equipment.

Select the **Action Type** from the drop down menu in '**Component Action Type**'

**NOTE:** Selecting **'Component Rebuild'** will keep the history with the **machine**,

Selecting **'Component Replace'** will move the sample history into **Component Inventory** with the component being removed. Sample history may not be visible until a new sample is allocated to the compartment and 'Show Removed' is ticked in full history screen.

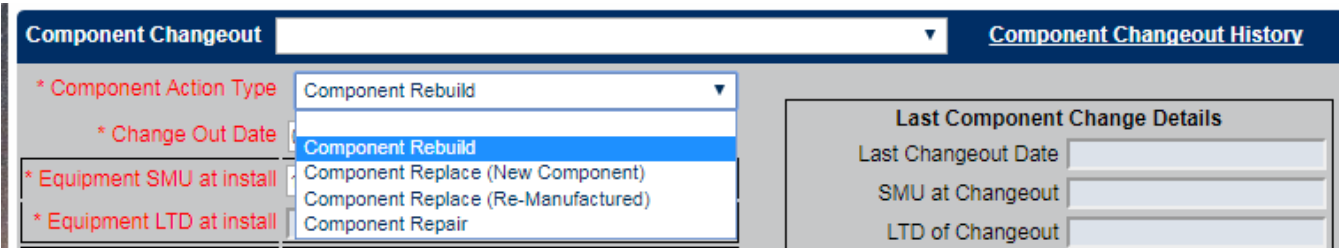

Selecting **Component Rebuild** will leave the Component Serial Number as is, Comments may be entered into the box below. Any previous change-outs will also be indicated in the box on the right.

### **COMPONENT INVENTORY**

Any component removed in the Component Change Out screen will be stored in the Inventory. Information may be updated for the desired component e.g. Make, Model, Serial Number etc.

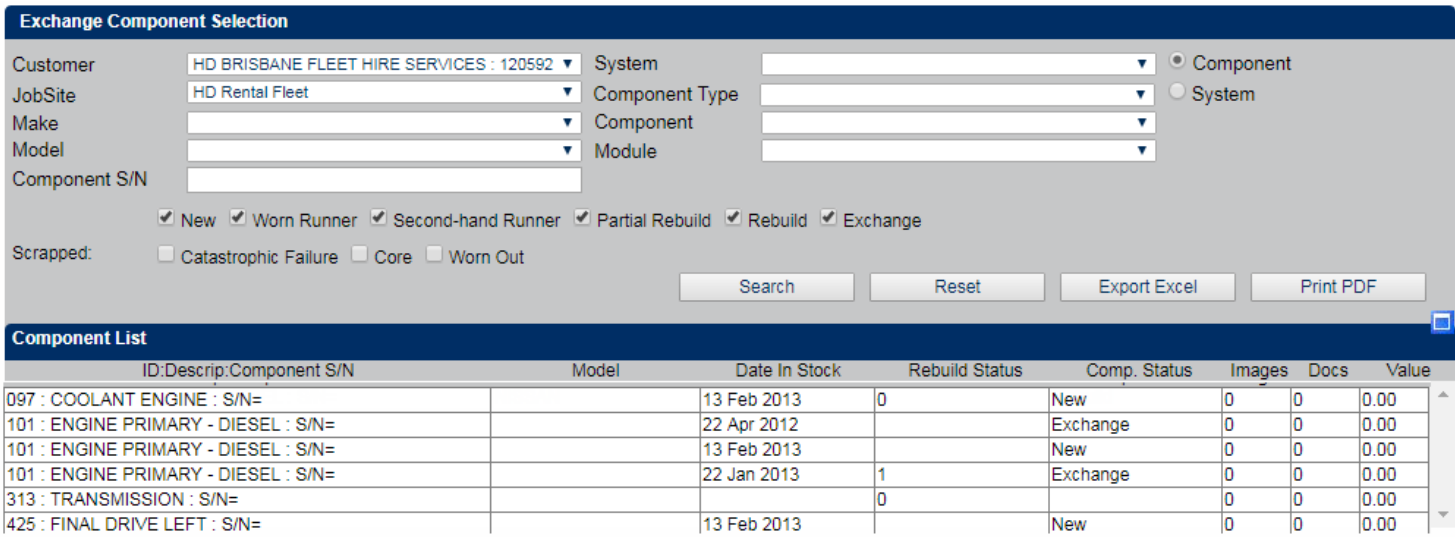

Once a component is selected, the history may be viewed and relevant details may be updated e.g. expected service life by selecting required options.

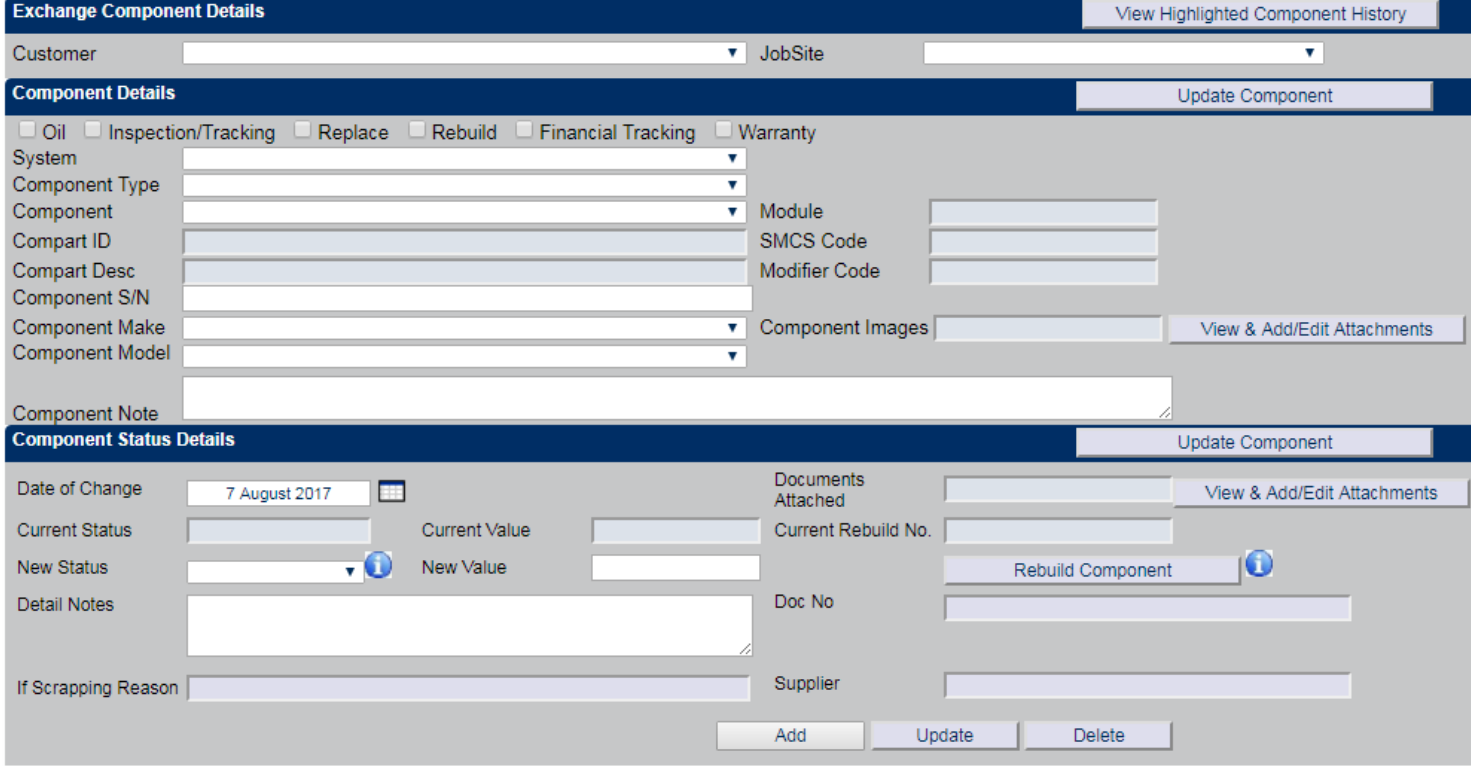

### **COMPONENT BULK UPDATER**

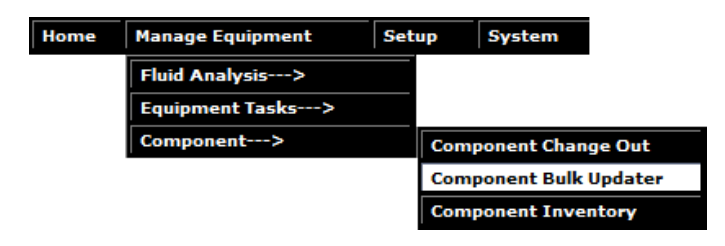

#### **Overview**

The Component Bulk Updater screen allows users to easily update the details of a component in multiple pieces of equipment at the one time.

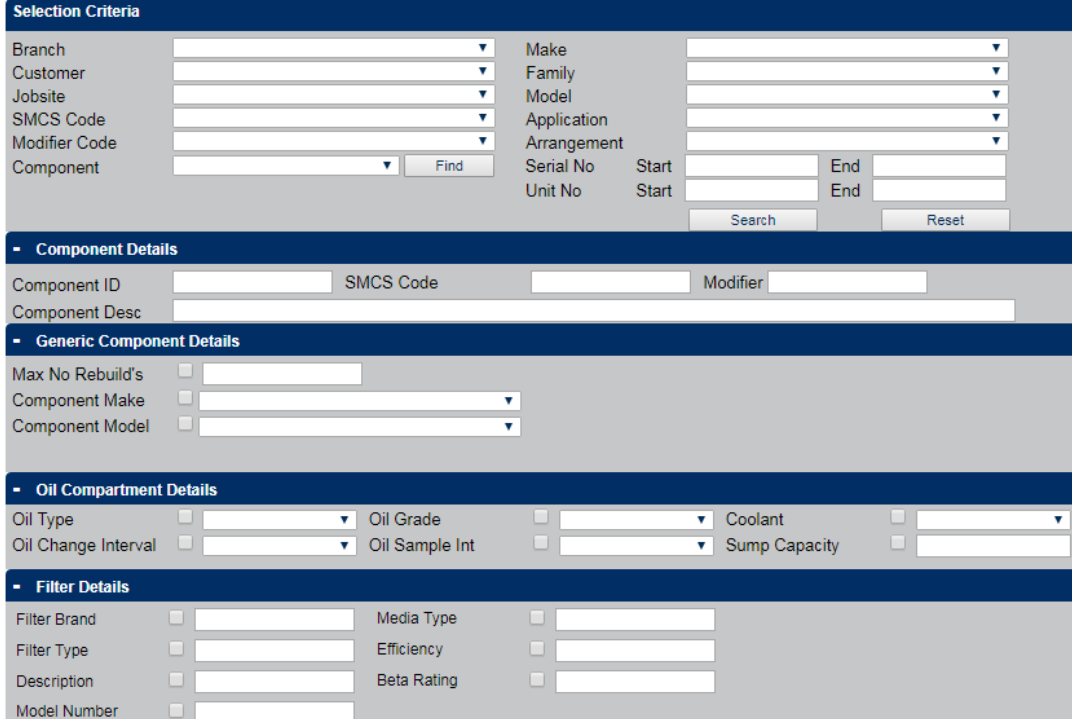

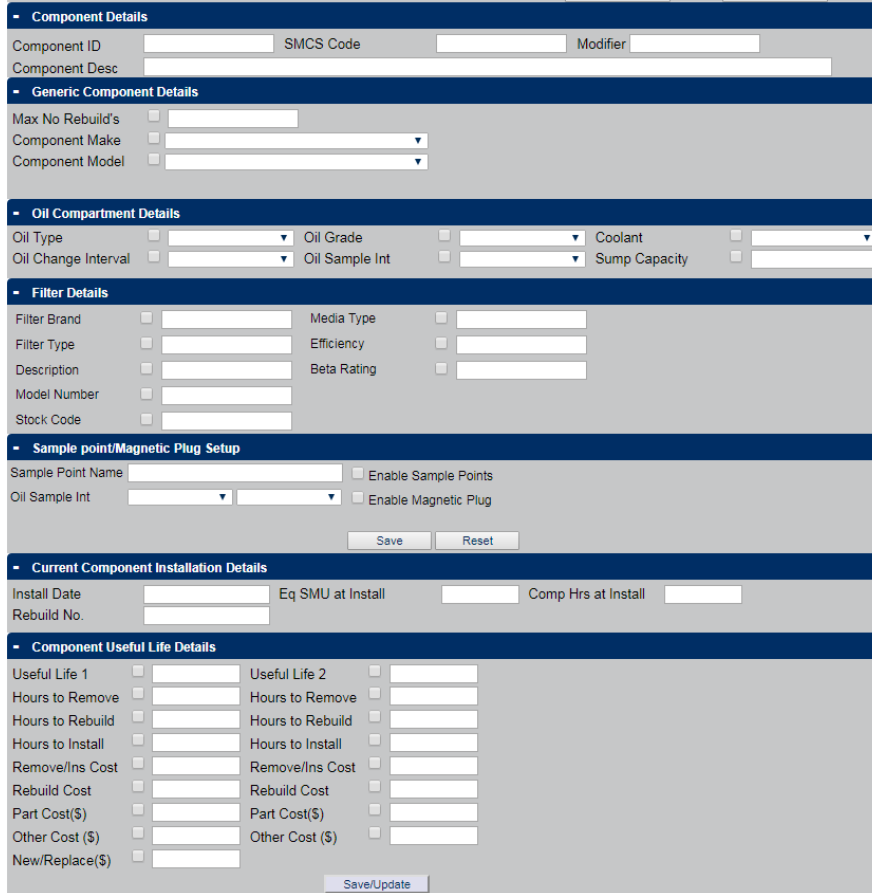

#### **Current Component Installation Details**

**Install Date** – Enter field for date when the selected component was installed in equipment

**Eq SMU Install** – Entry field for SMU when the selected component was installed in equipment(s)

**Comp Hrs at Install – Entry field for hours on selected component when** installed in equipment(s)

**Rebuild No** – Number of rebuilds completed on selected component when installed in equipment(s)

#### **Generic Component Details**

**Max No Rebuilds** – Maximum times the component can be repaired/rebuilt **Component Make** – Make of the component **Component Model** – Model of the component **Inspection Item** – Setup regular inspections **Inspection Interval** –Component inspection interval

**Inspection UOM** – Select the interval type (hours, days, weeks etc.)

#### **Oil Compartment Details**

**Oil Type** – Edit component oil type **Oil Grade** – Edit component oil grade **Coolant**– Edit component coolant type **Oil Change Interval - Edit oil change interval Oil Sample Interval - Edit oil sampling interval Sump Capacity** – Edit fluid capacity

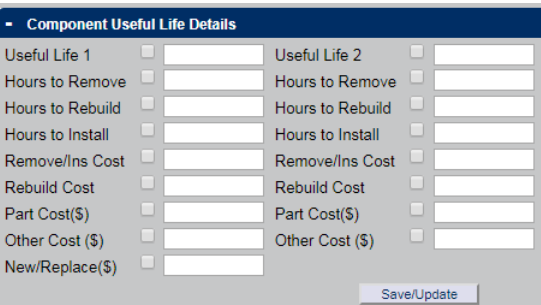

#### **Component Useful Life Details**

- Useful Life 1 & 2 Number of hours allowed to be completed on component before repair/rebuild
- Hrs to Remove Number of hours required to remove component
- Hrs to Rebuild Number of hours required to rebuild component
- Hrs to Install Number of hours required to install component
- Remove/Ins Cost Total cost to remove or install the component
- Rebuild Cost Cost to rebuild the component
- Part Cost Cost of the components part (s)
- Other Cost Extra costs associated with the component
- New/Replace (\$) Cost to purchase the component
- Save/Update– Save the changes against the selected component and equipment

#### **List of Equipment to Modify**

- All– select all the equipment searched to make component changes to
- Customer– customer of searched equipment
- Serial No- serial number of searched equipment
- Unit No unit number of searched equipment
- Model– model type of searched equipment

#### **How to update the Component Details in Multiple Pieces of Equipment**

- 1. Enter the Customer, Job Site or required filters from the Selection Criteria panel
- 2. Click Search
- 3. Scroll to the bottom of the page to List if Equipment to Modify and select All or the required equipment
- 4. Enter the required information into the Generic Component Details section
- 5. Enter the required information into the Oil Compartment Details section and click the check box to ensure these are saved
- 6. Enter the required information into Current Component Installation Details, and click the check boxes to ensure these are saved
- 7. Enter the required information into the Component Useful Life Details section and click the check boxes to ensure these are saved
- 8. Click Save/Update

9. Changes made to components will be shown below and reflected in the Equipment Components/Compartments screen for each equipment

## **FLUID COMPARTMENTS**

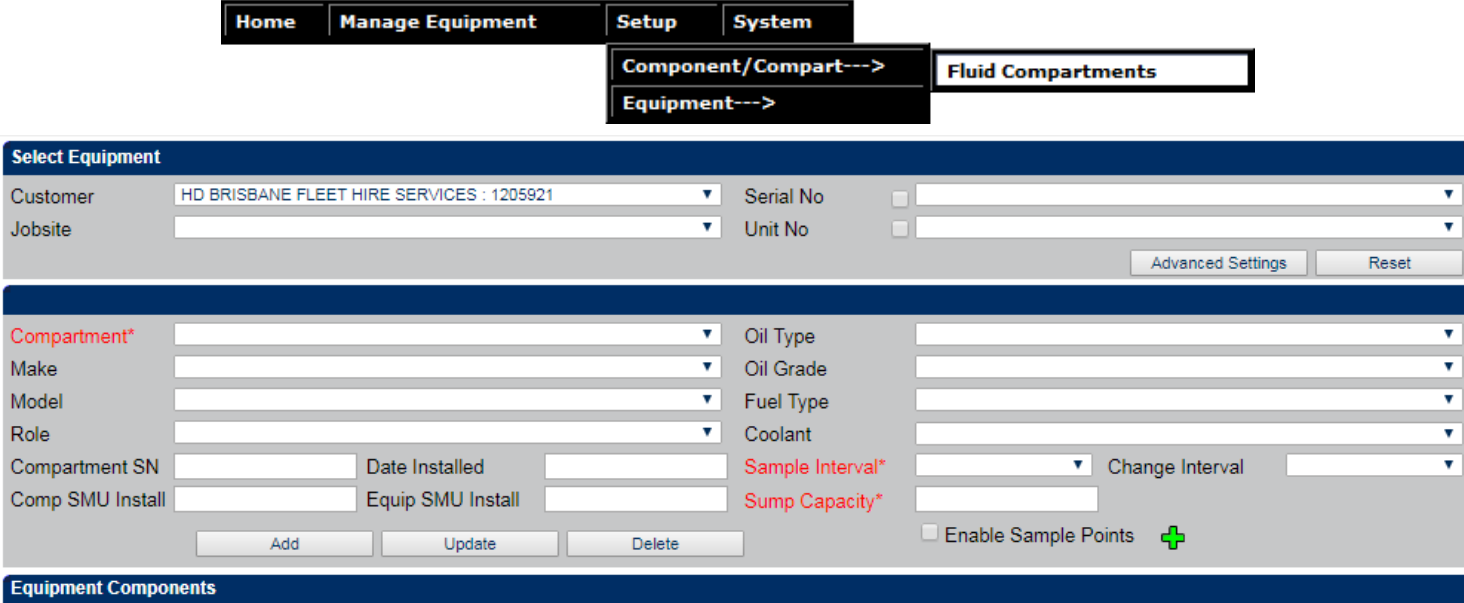

Component data may be updated to include identifying information, fluid types & service/sampling intervals.

After selecting the desired machine from the drop-down boxes at the top of the screen, a list of registered components will be displayed. Click on the desired component which will then populate the editable fields.

Select required information from the drop down boxes and select Add or Update when finished.

If a model, oil type or other information is not available, please call the laboratory on (07) 3875 0844.

#### **Adding New Compartments**

To add a new compartment, select all required information from the drop down boxes and enter serial number and installation details. Click on **Add** when finished.

## **EQUIPMENT SEARCH**

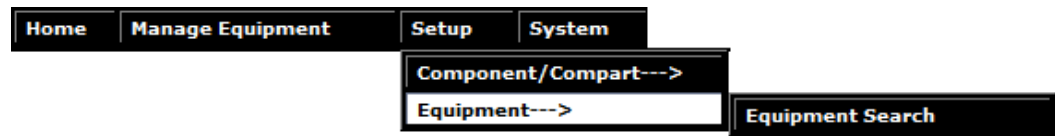

Equipment Search: This function allows the end user to search for equipment that is registered to that customer. Details such as make, model, serial number and oil information can be viewed.

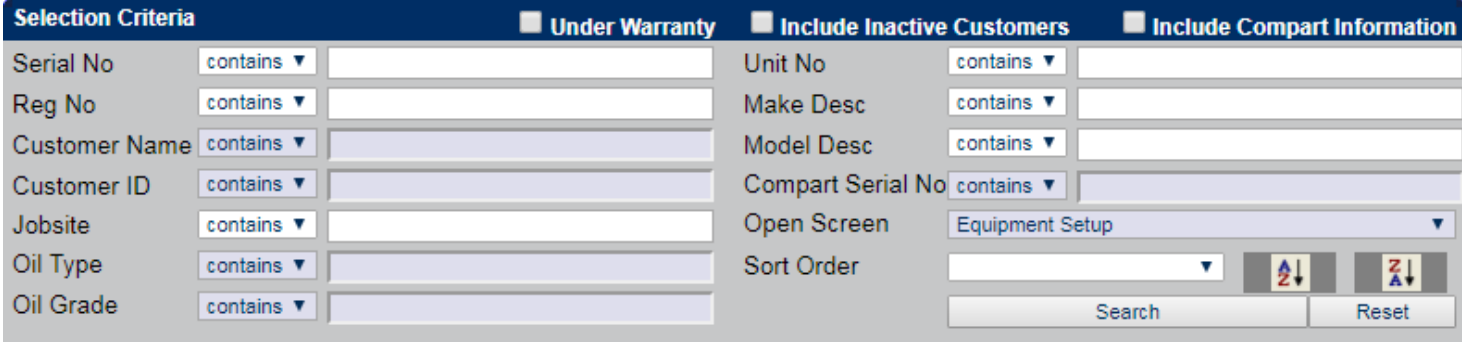

Searches may be completed by the User entering selected information in the required fields.

Equipment information may not be edited by the end user; to have any data updated in the system, export the data to Excel and edit information as required. This may then be emailed to the laboratory for updating in the system.

#### **SYSTEM**

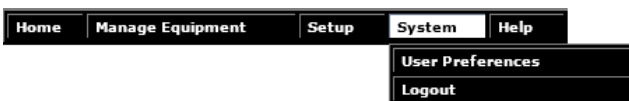

#### **USER PREFERENCES**

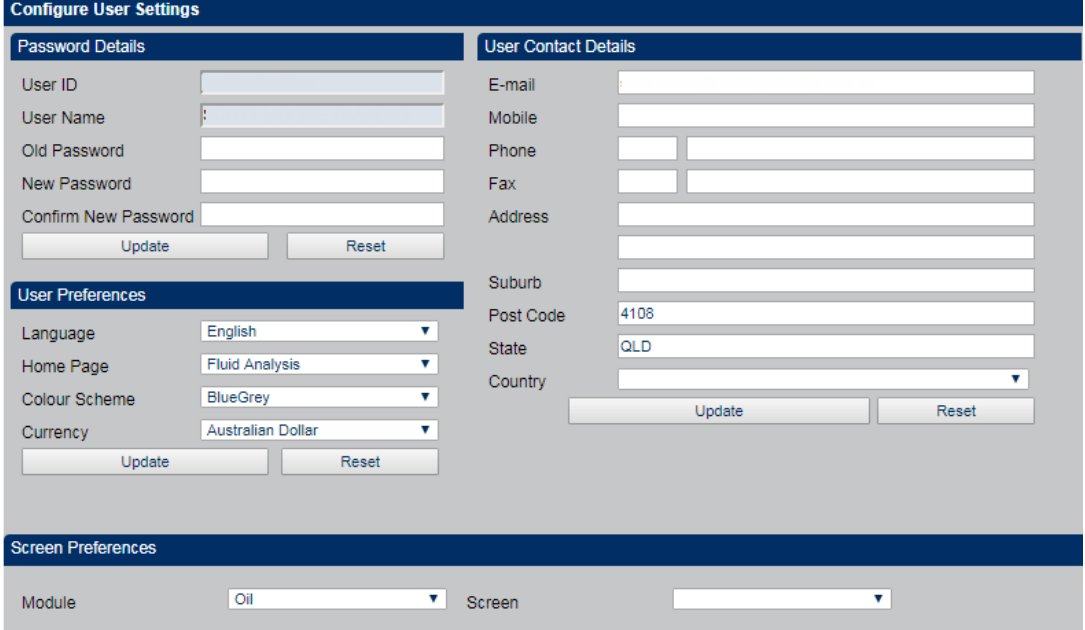

This screen allows the end user to change their password and update contact details.

Please ensure contact phone number and email are kept updated.

## Laboratory Contact Information

Product Support Representative Scott Moore Ph: (07) 3875 0921 Mobile: 0427 716 910

Hastings Deering Laboratory Services Direct number: 07 3365 9391 Fax: 07 3365 9201 PO Box 46 Archerfield, Qld, 4108

Hastings Deering Laboratory Services Kerry Rd Archerfield, Qld, 4108

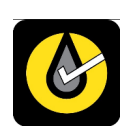